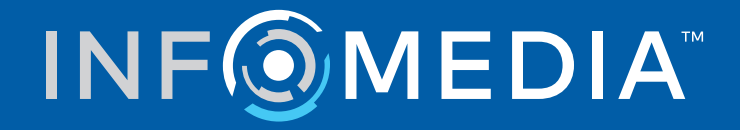

# SUPERSERVICE MENUS

Průvodce nastavením

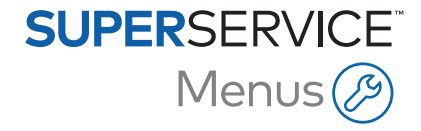

# **Obsah**

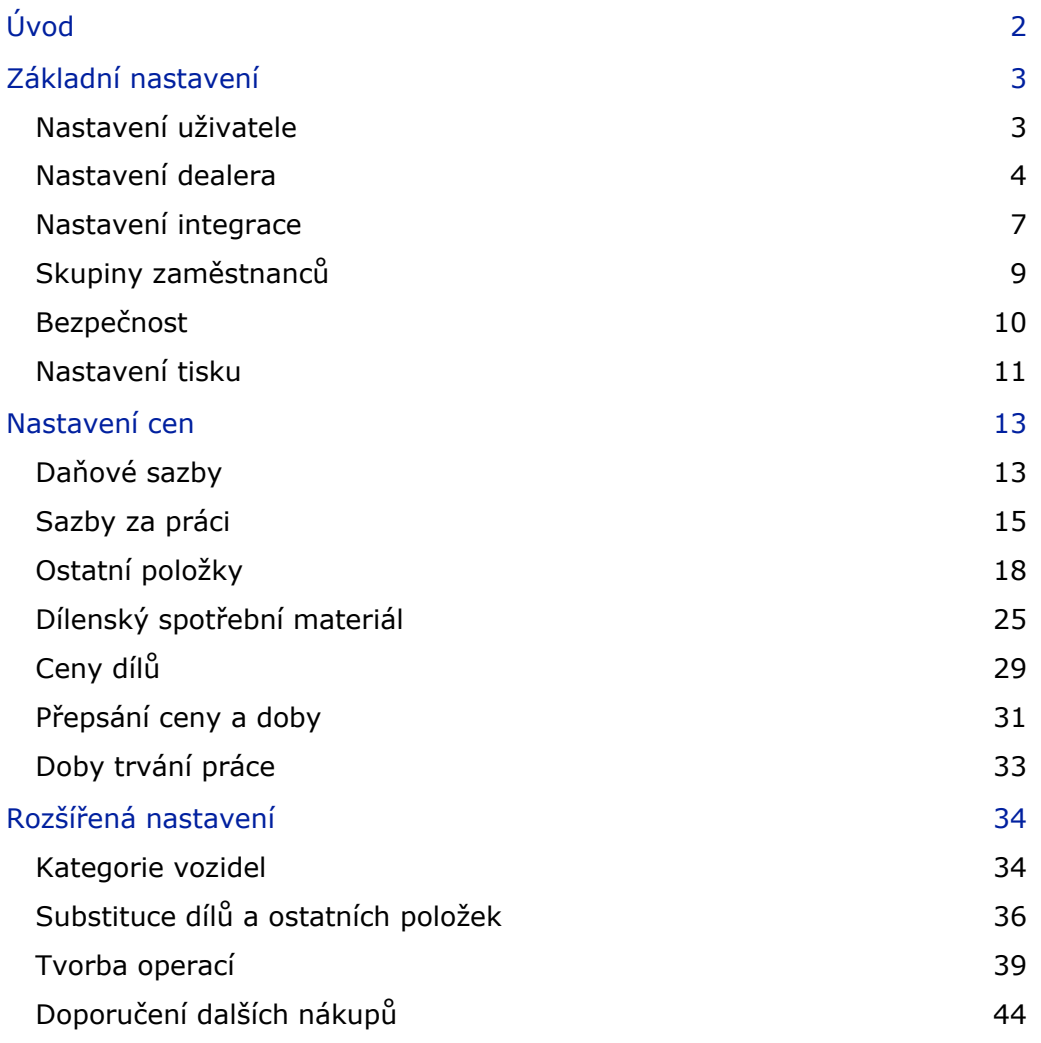

# <span id="page-2-0"></span>Úvod

Aby bylo možné zajistit maximální účinnost aplikace Superservice Menus ve vašem obchodním zastoupení, je třeba provést konfiguraci vašeho nastavení, jako jsou ceny za práci, ostatní položky a díly.

Možnosti zobrazené na obrazovce Nastavení se mohou lišit v závislosti na vaší registraci.

Tento průvodce je rozdělen do následujících sekcí:

- **základní nastavení**
- **Nastavení cen**
- Rozšířená nastavení

Obrazovku Nastavení otevřete výběrem ikony

K navigaci na obrazovkách Nastavení můžete použít následující tlačítka:

- **Upravit:** Umožňuje upravit obsah stránky.
- **Uložit**: Uložení změn.
- **Storno**: Neuložení změn.
- **Zpět**: Návrat na předchozí obrazovku.
- $\bullet$ : Návrat na hlavní obrazovku.

# <span id="page-3-0"></span>Základní nastavení

Základní nastavení aplikace umožňují přizpůsobit nastavení uživatele a dealera, nastavit skupiny zaměstnanců a konfigurovat oprávnění zabezpečení pro jednotlivé skupiny.

## <span id="page-3-1"></span>Nastavení uživatele

Obrazovka Nastavení uživatele umožňuje zobrazit integrovanou nápovědu, změnit vzhled aplikace a aktivovat monitorování sítě.

Výchozí vzhled aplikace je nastaven podle vašeho výrobce. Monitorování sítě je systém, který soustavně kontroluje připojení jednotlivých uživatelů k internetu a upozorňuje uživatele na případné problémy.

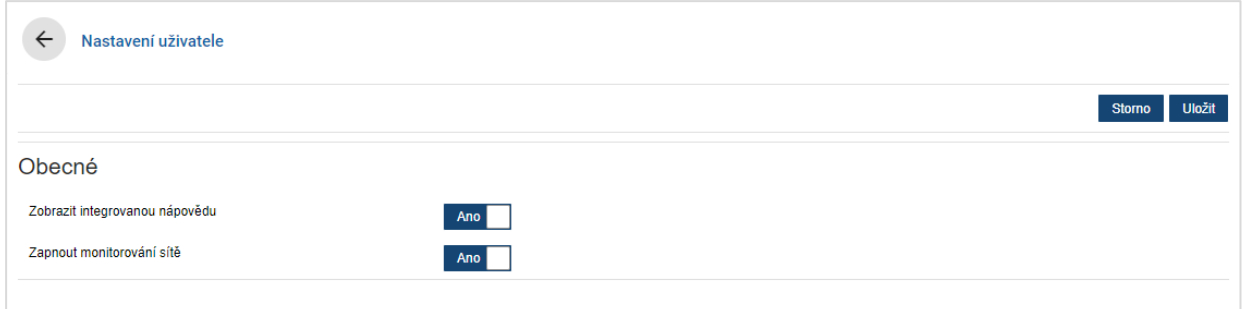

#### Úprava nastavení uživatele:

- 1 Klikněte na tlačítko **Upravit**.
- 2 Výběrem možnosti **Ano** zobrazíte integrovanou nápovědu.
- 3 Výběrem možnosti **Ano** zapnete monitorování sítě.
- 4 Klikněte na tlačítko **Uložit**.

## <span id="page-4-0"></span>Nastavení dealera

Obrazovka Nastavení dealera umožňuje výběr měny a zadání preferovaného formátu čísel pro cenové nabídky. V závislosti na své oblasti můžete rovněž filtrovat výsledky hledání podle řízení na pravé straně (RHD) nebo řízení na levé straně (LHD).

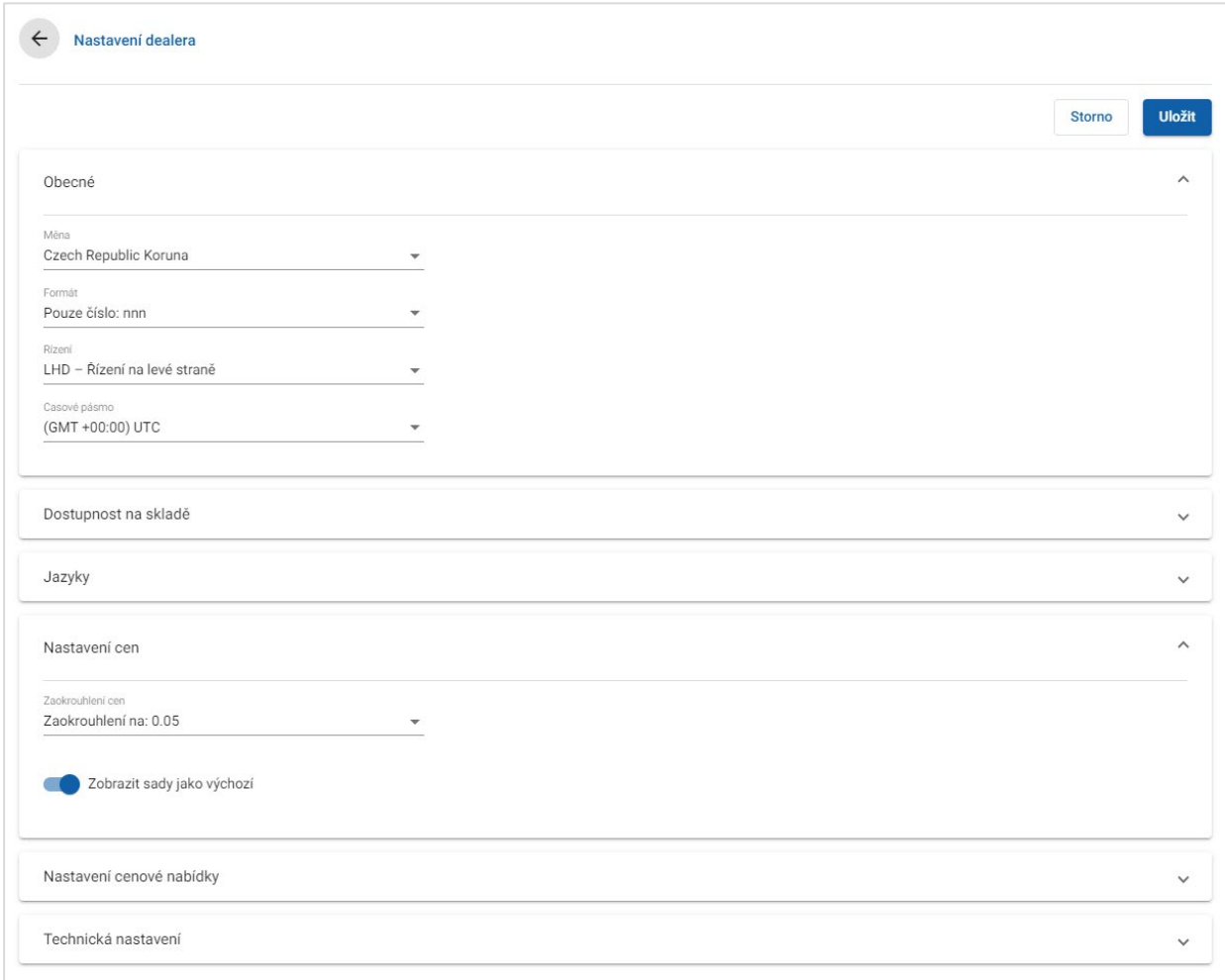

#### Konfigurace obecných nastavení:

- 1 V rozevíracím seznamu vyberte možnost **Měna**.
- 2 V rozevíracím seznamu **Formát** vyberte formát čísel pro cenové nabídky.
- 3 V rozevíracím seznamu **Řízení** vyberte typ filtru.
- 4 V rozevíracím seznamu vyberte **Časové pásmo**.
- 5 Klikněte do políčka **Jazyky** a vyberte jazyk v rozevíracím seznamu.
- 6 V sekci **Nastavení cenové nabídky** zadejte počet dnů platnosti cenové nabídky.
- 7 Klikněte na tlačítko **Uložit**.

#### Konfigurace cen a technických nastavení:

1 Chcete-li pro ceny uvedené v cenových nabídkách použít **Zaokrouhlení cen**, vyberte možnost v rozevíracím seznamu.

V závislosti na vaší registraci mohou být k dispozici další nastavení cen.

- 2 Chcete-li na obrazovkách Výběr operace a Podrobnosti o cenové nabídce zobrazovat ve výchozím nastavení sady, klikněte na ikonu **Zobrazit sady jako výchozí** . Sada je skupina sestavených součástí, které tvoří díl.
- 3 Chcete-li upravit procentní hodnotu indexu spotřebitelských cen používanou při výpočtu cen doživotního servisu, zadejte částku do políčka **Index spotřebitelských cen (%)**.
- 4 Chcete-li na obrazovce Výběr operace použít filtr a zobrazit jen nabídky obsahující možnosti specifické pro zadané VIN, klikněte na ikonu **Povolit filtrování výrobních možností (nejlepší shoda)** .
- 5 Klikněte na tlačítko **Uložit**.

#### Dostupnost na skladě

Nastavení Dostupnost na skladě umožňuje definovat popisy položek na skladě, které lze přiřazovat dílům na kartě Podrobnosti o cenové nabídce. Uživatelé mohou výběrem ze seznamu popisů v políčku Na skladě na kartě Podrobnosti o cenové nabídce zaznamenat skladovou dostupnost dílu s určitým číslem.

V závislosti na procesech používaných v obchodním zastoupení lze nastavit, aby se informace o dílech na kartě Podrobnosti o cenové nabídce vyplňovaly automaticky ze systému DMS nebo ze souboru cen dílů. Může jít například o dostupnost na skladě a umístění zásobníku. Nastavení této funkce může vyžadovat zásah ze strany poskytovatele systému DMS.

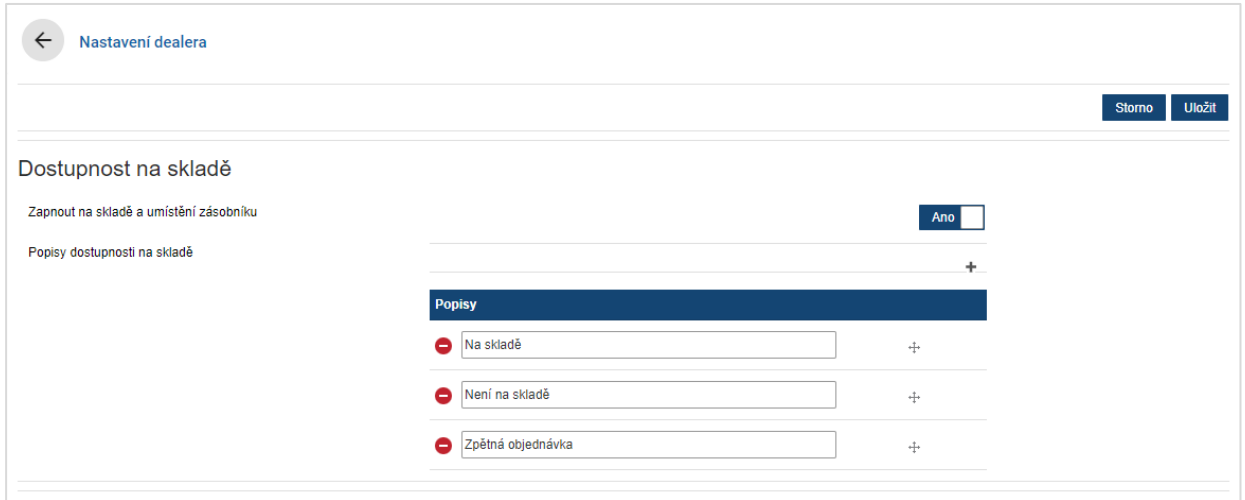

Zapnutí okamžitě dostupných skladových položek a umístění zásobníku:

- 1 Klikněte na tlačítko **Upravit**.
- 2 Chcete-li zapnout položky Na skladě a Umístění zásobníku, klikněte na možnost **Ano**.

Po rozbalení řádkové položky budou na kartě Podrobnosti o cenové nabídce zobrazeny sloupce Na skladě a Umístění zásobníku.

3 Klikněte na tlačítko **Uložit**.

Přidání rozevíracích popisů okamžitě dostupných skladových položek:

- 1 Klikněte na tlačítko **Upravit**.
- 2 Klikněte na ikonu  $\pm$ .
- 3 Do políčka **Popisy** zadejte popis okamžitě dostupných skladových položek.
- 4 Kliknutím na ikonu + můžete přidat další políčka s popisem a zadat název popisu.
- 5 Kliknutím na ikonu  $\pm$  můžete zobrazení popisů uspořádat podle potřeby.
- 6 Klikněte na tlačítko **Uložit**.

## <span id="page-7-0"></span>Nastavení integrace

Obrazovka Nastavení integrace umožňuje nastavit typy integrace, například s vaším systémem DMS nebo s externím systémem. Integraci lze zajistit exportem souboru a jeho následným importem do systému DMS nebo nastavením přímého přenosu dat do systému DMS s použitím aplikace Infomedia DMSi.

K dispozici jsou rovněž pokročilejší možnosti integrace se systémem DMS, které mohou vyžadovat zásah ze strany poskytovatele vašeho systému DMS.

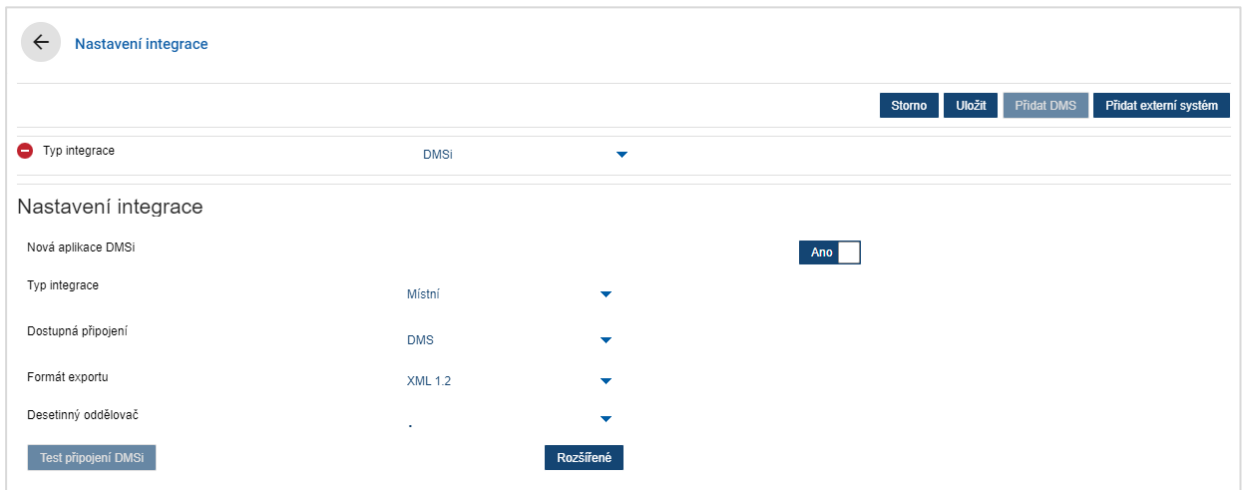

#### Nastavení exportu plochého souboru:

- 1 Klikněte na tlačítko **Přidat DMS**.
- 2 V rozevíracím seznamu **Typ integrace** vyberte možnost **Export plochého souboru**.
- 3 V rozevíracím seznamu **Formát exportu** vyberte formát souboru.
- 4 V rozevíracím seznamu **Desetinný oddělovač** vyberte typ.
- 5 Klikněte na tlačítko **Uložit**.

Soubor bude exportován ve formátu XML nebo TXT.

#### Nastavení integrace DMSi:

- 1 Klikněte na tlačítko **Přidat DMS**.
- 2 V rozevíracím seznamu **Typ integrace** vyberte možnost **DMSi**.
- 3 Kliknutím na **Ano** povolte možnost **Nová aplikace DMSi**.
- 4 V rozevíracím seznamu **Typ integrace** vyberte možnost **Místní**.
- 5 V rozevíracím seznamu **Dostupná připojení** vyberte své připojení DMS.
- 6 Zadejte případná další nastavení nebo pole připojení DMS.
- 7 Kliknutím na tlačítko **Test připojení DMSi** zkontrolujte, zda je systém připojen.
- 8 Klikněte na tlačítko **Uložit**.

#### Nastavení integrace s externím systémem:

- 1 Klikněte na tlačítko **Přidat externí systém**.
- 2 V rozevíracím seznamu **Typ integrace** vyberte název poskytovatele.
- 3 Zadejte podrobnosti o poskytovateli do příslušných políček.
- 4 Klikněte na tlačítko **Uložit**.
- V závislosti na vaší registraci mohou být k dispozici další typy integrace.
- Další informace o instalaci aplikace DMSi a integraci DMS najdete v Centru médií. <https://media.infomedia.com.au/?product=menus>
- Potřebujete-li pomoc, kontaktujte zákaznický servis. [https://www.infomedia.com.au/contact/customer](https://www.infomedia.com.au/contact/customer-support)-support

# <span id="page-9-0"></span>Skupiny zaměstnanců

Obrazovka Skupiny zaměstnanců umožňuje vytvářet skupiny zaměstnanců, zařazovat zaměstnance do skupin a propojovat ID zaměstnanců se systémem DMS nebo s externím systémem. Ve výchozím nastavení jsou přidány tři skupiny: Poradci pro díly, Přejímací technici a Mechanici.

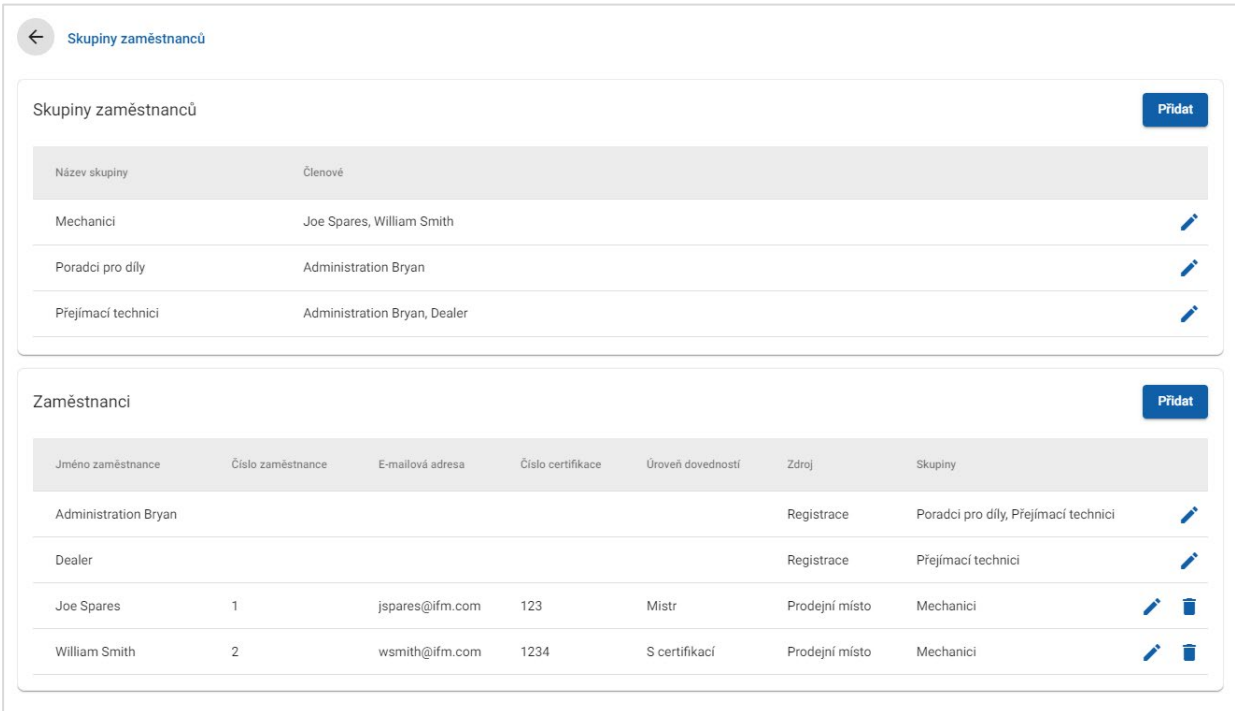

#### Zařazení zaměstnanců do existujících skupin:

- 1 Kliknutím na ikonu v otevřete název skupiny.
- 2 Klikněte do políčka **Členové** a vyberte zaměstnance v rozevíracím seznamu.
- 3 Chcete-li zaměstnance propojit s externím systémem, klikněte na tlačítko **Přidat ID třetí strany** a vyberte položku v rozevíracím seznamu. Zadejte ID zaměstnance do příslušného políčka.
- 4 Klikněte na ikonu  $\blacksquare$ .

#### Přidání nového uživatele:

- 1 V sekci jména zaměstnance klikněte na tlačítko **Přidat**.
- 2 Do příslušných políček zadejte jméno zaměstnance, číslo zaměstnance, e-mail a číslo certifikace.
- 3 Vyberte **Úroveň dovedností**.
- 4 Klikněte do políčka **Skupiny** a vyberte položku v rozevíracím seznamu.
- $5$  Klikněte na ikonu  $\blacksquare$ .
- Po přidání zaměstnance do skupiny systém automaticky zadá název skupiny do políčka Skupiny příslušného zaměstnance.

# <span id="page-10-0"></span>Bezpečnost

Obrazovka Bezpečnost umožňuje nastavit úroveň přístupu pro skupiny zaměstnanců na stejné úrovni a na nižších úrovních hierarchie v rámci vašeho obchodního zastoupení.

Hlavní oblasti obrazovky Bezpečnost jsou následující:

- **Aplikace**: Povolení nebo zakázání akcí cenové nabídky.
- **Správa:** Povolení nebo zakázání přístupu k obrazovkám nastavení.

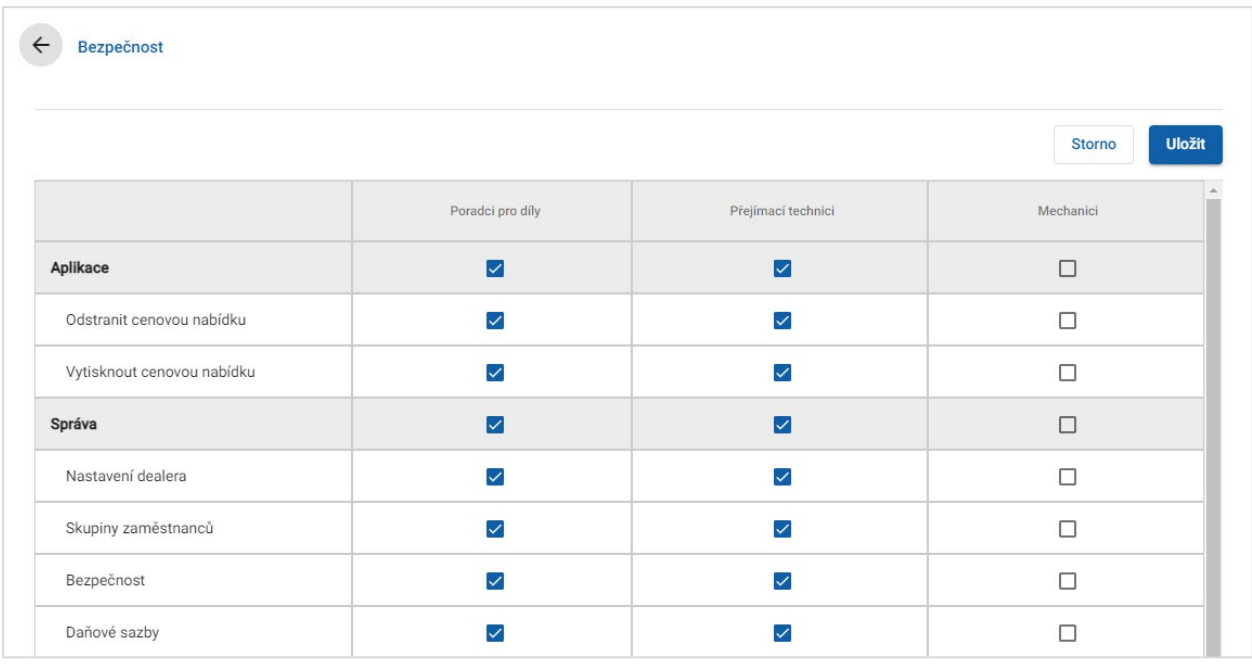

#### Konfigurace nastavení bezpečnosti:

- 1 Klikněte na tlačítko **Upravit**.
- 2 Zaškrtnutím políček nastavte oprávnění pro jednotlivé skupiny zaměstnanců.
- 3 Klikněte na tlačítko **Uložit**.
- Chcete-li zkontrolovat oprávnění uživatele, klikněte na rozevírací seznam a vyberte jméno.
- Chcete-li provést aktualizaci, klikněte na tlačítko **Upravit**, upravte podrobnosti a poté klikněte na tlačítko **Uložit**.

## <span id="page-11-0"></span>Nastavení tisku

Obrazovka Nastavení tisku umožňuje vytvářet a formátovat profily tisku. Profily tisku se používají při tisku z nabídky Akce cenové nabídky.

Můžete do nich přidat přizpůsobené informace o obchodním zastoupení, záhlaví, zápatí a nahraná loga. Můžete rovněž použít šablony tisku, například pro cenovou nabídku, objednávku opravy nebo kontrolní list.

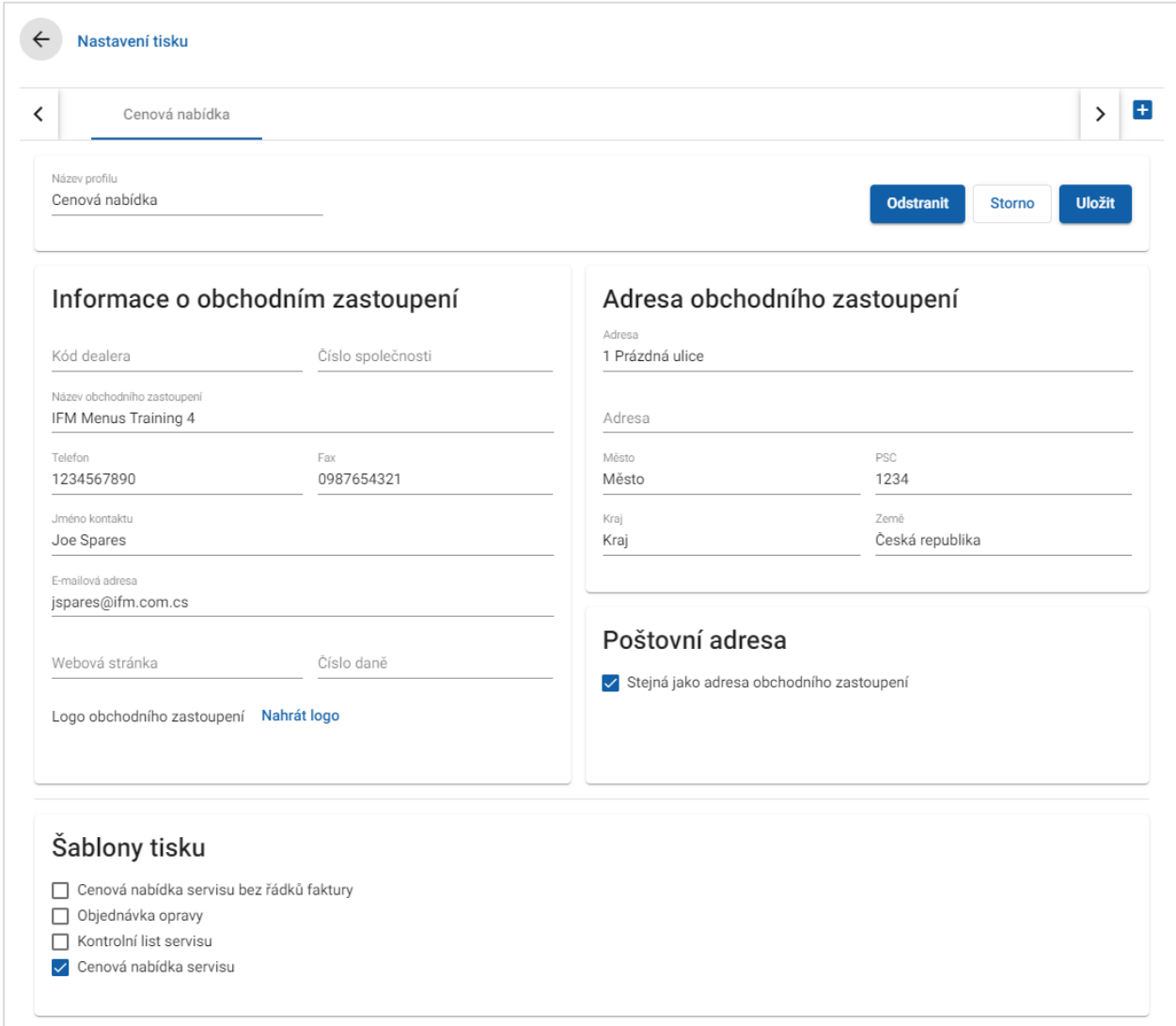

#### Přidání názvu profilu tisku:

- 1 Klikněte na ikonu H.
- 2 Zadejte název do políčka.
- 3 Klikněte na tlačítko **Uložit**.

#### Konfigurace profilu tisku:

- 1 V banneru vyberte název profilu.
- 2 Zadejte informace o obchodním zastoupení do příslušných políček. Můžete zadat například název obchodního zastoupení, adresu, telefon, fax a e-mail.
- 3 Klikněte na tlačítko **Nahrát logo** a vyberte logo vašeho obchodního zastoupení.
- 4 Podle potřeby zaškrtněte políčka v části **Šablony tisku**.
- 5 Potvrďte výchozí nastavení okrajů nebo je upravte podle vlastních požadavků.
- 6 Zadejte obsah do políček **Záhlaví** a **Zápatí** a podle potřeby jej zformátujte.
- 7 Klikněte na tlačítko **Uložit**.
- Chcete-li aktualizovat nastavení tisku, klikněte na název profilu, upravte podrobnosti a poté klikněte na tlačítko **Uložit**.

# <span id="page-13-0"></span>Nastavení cen

Aby bylo možno vytvářet přesné a konzistentní cenové nabídky, je třeba v aplikaci Superservice Menus zadat hlavní nastavení cen. Součástí některých přizpůsobených nastavení cen je konfigurace daňových sazeb, sazeb za práci a ostatní položky. Rovněž můžete zobrazit a nastavit ceny dílů.

Možnosti zobrazené na obrazovce Nastavení se mohou lišit v závislosti na vaší registraci.

# <span id="page-13-1"></span>Daňové sazby

Obrazovka Daňové sazby umožňuje přidávat nové daňové sazby a upravovat stávající sazby. Daně lze poté přidávat k cenám práce, dílů a ostatních položek při určování cen operací. Aplikace umožňuje nastavit více sazeb jednotlivých daní.

K dispozici je rovněž možnost nastavení daňových skupin. Tato možnost je užitečná v oblastech, kde se na zboží a servis vztahují různé daňové sazby. Při nastavování daňových skupin nejprve vytvořte jednotlivé daňové sazby, poté přidejte daňovou skupinu a příslušné daňové sazby do ní zařaďte.

Na této obrazovce můžete rovněž nastavit výchozí daňovou sazbu používanou pro ceny dílů.

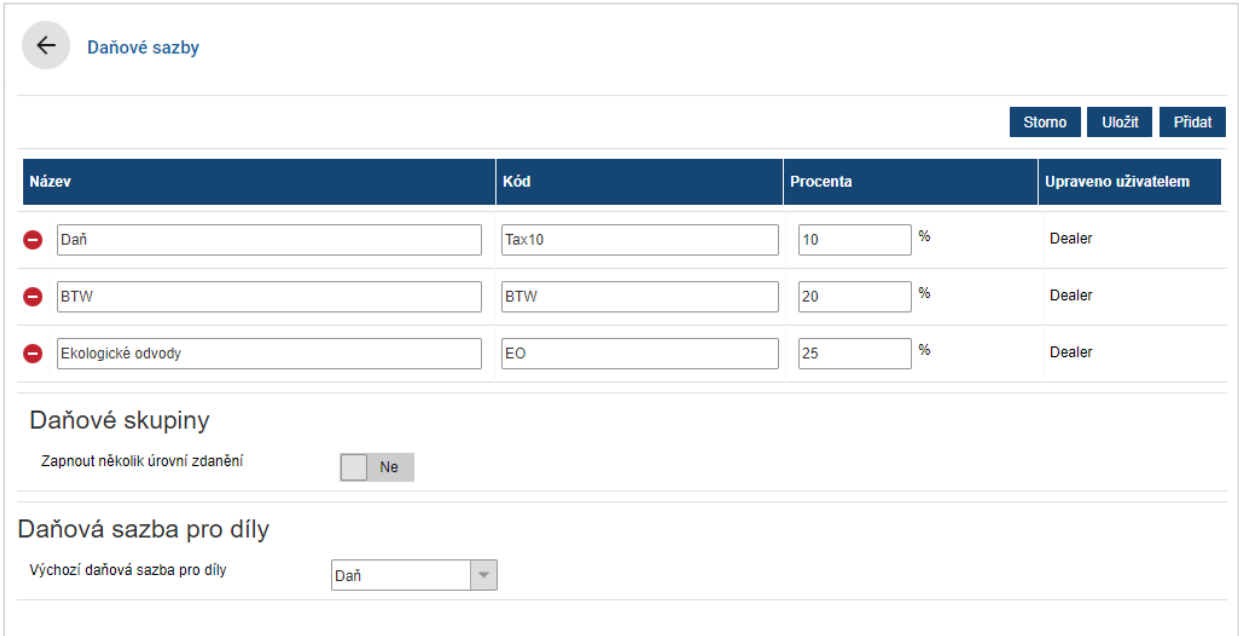

#### Přidání nové daňové sazby:

- 1 Klikněte na tlačítko **Přidat**.
- 2 Zadejte **Název daňové sazby** a **Kód daňové sazby** do příslušných políček.
- 3 Zadejte daňovou sazbu do políčka **Procenta (%)**.
- 4 Opakujte tyto kroky pro další daňové sazby.
- 5 Klikněte na tlačítko **Uložit**.

#### Přidání daňové skupiny:

- 1 Klikněte na tlačítko **Upravit**.
- 2 Výběrem možnosti **Ano** zapněte několik úrovní zdanění.
- 3 Klikněte na tlačítko **Přidat daňovou skupinu**.
- 4 Zadejte **Název daňové skupiny** a **Kód daňové skupiny** do příslušných políček.
- 5 Klikněte do políčka **Daňové sazby** a vyberte jednu nebo více sazeb v rozevíracím seznamu.
- 6 Opakujte tyto kroky pro další daňové skupiny.

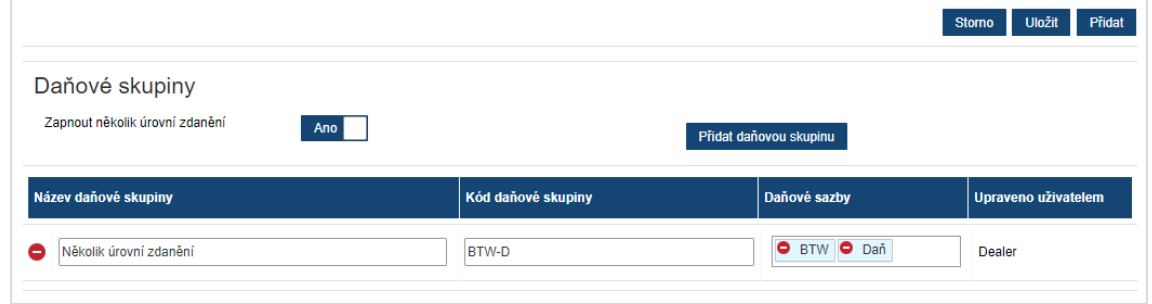

- 7 Klikněte na tlačítko **Uložit**.
- Chcete-li nastavit daňovou sazbu pro díly, vyberte sazbu v rozevíracím seznamu **Výchozí daňová sazba pro díly** a na obrazovce Ceny dílů zaškrtněte políčko **Zdanitelné**.

## <span id="page-15-0"></span>Sazby za práci

Obrazovka Sazby za práci umožňuje vytvořit sazby za práci podle potřeb vašeho obchodního zastoupení.

Cenu práce za operaci lze vypočítat několika různými způsoby:

- **Paušální sazba**: Nastavte paušální sazbu ceny za hodinu práce.
- **Více sazeb**: Nastavte více sazeb pro cenovou hladinu práce vycházejících z přesné doby trvání práce.
- **Cenová matice**: Nastavte vlastní matici ceny práce, která vychází z úrovně náročnosti operace a zadaných kategorií vozidel.
- Cenová matice je volitelná funkce registrace a nemusí být k dispozici všem uživatelům.

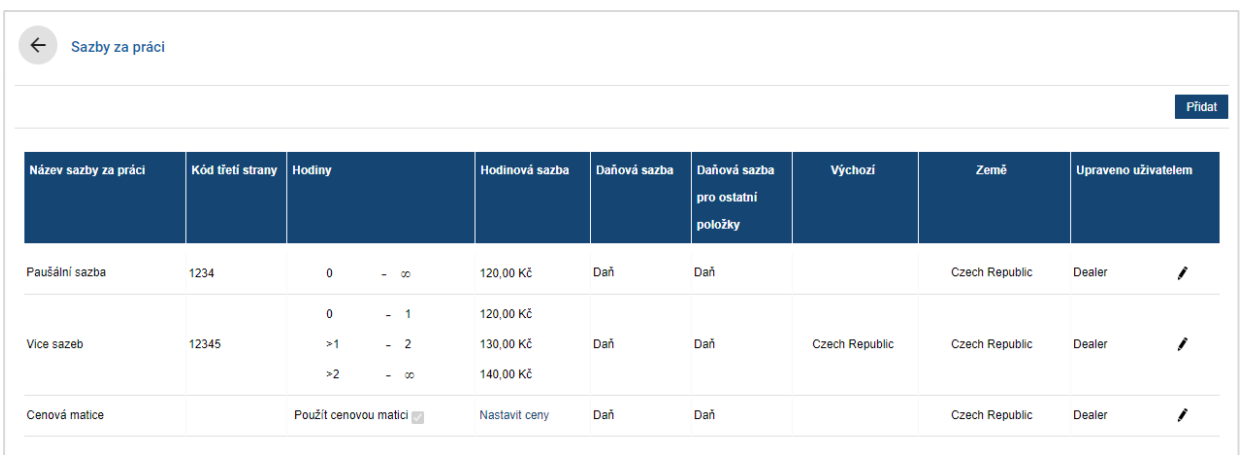

#### Přidání cenové hladiny práce s paušální sazbou:

- 1 Klikněte na tlačítko **Přidat**.
- 2 Zadejte **Název sazby za práci** do políčka.
- 3 Chcete-li vytvořit propojení s externím systémem, zadejte kód do políčka **Kód třetí strany**.
- 4 Zadejte sazbu za práci do políčka **Hodinová sazba**.

Přidejte pouze hodinovou sazbu, políčko Hodiny ponechejte prázdné.

- 5 V rozevíracích seznamech vyberte údaje **Daňová sazba** a **Daňová sazba pro ostatní položky**.
- 6 Klikněte do políčka **Platnost** a vyberte položku v rozevíracím seznamu. Sazbu můžete použít pro více franšíz (jsou-li k dispozici).
- 7 V rozevíracím seznamu **Výchozí** vyberte oblast.
- 8 Klikněte na tlačítko **Uložit**.

Přidání cenové hladiny práce s více sazbami:

- 1 Klikněte na tlačítko **Přidat**.
- 2 Zadejte **Název sazby za práci** do políčka.
- 3 Chcete-li vytvořit propojení s externím systémem, zadejte kód do políčka **Kód třetí strany**.
- 4 Zadejte počet hodin do políčka **Hodiny**.
- 5 Zadejte sazbu za práci do políčka **Hodinová sazba**.
- 6 Pokračujte v přidávání hodin a hodinových sazeb pro další požadované hladiny. Při přidávání poslední hladiny přidejte pouze hodinovou sazbu, políčko Hodiny ponechejte prázdné.
- 7 V rozevíracích seznamech vyberte údaje **Daňová sazba** a **Daňová sazba pro ostatní položky**.
- 8 Klikněte do políčka **Platnost** a vyberte položku v rozevíracím seznamu.

Sazbu můžete použít pro více franšíz (jsou-li k dispozici).

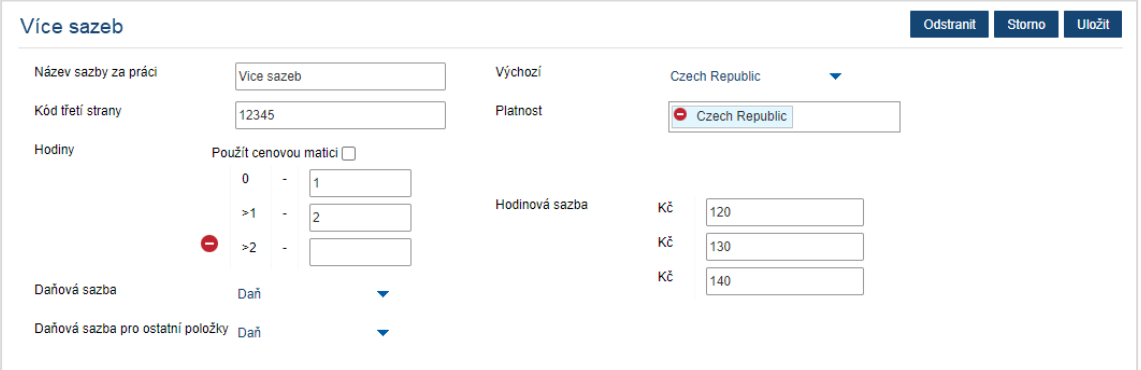

- 9 V rozevíracím seznamu **Výchozí** vyberte oblast.
- 10 Klikněte na tlačítko **Uložit**.

Nastavení cenové matice pro cenovou hladinu práce:

- 1 Kliknutím na ikonu  $\ell$  otevřete cenovou hladinu práce.
- 2 Klikněte do políčka **Platnost** a vyberte položku v rozevíracím seznamu.

Zapnutí cenové matice vyžaduje výběr jednoho trhu.

- 3 Zaškrtněte políčko **Použít cenovou matici**.
- 4 Klikněte na odkaz **Nastavit ceny**.

Tím zobrazíte úrovně náročnosti a kategorie vozidel přizpůsobené pro vaše obchodní zastoupení.

- 5 Nakonfigurujte paušální sazbu nebo více sazeb pro cenovou hladinu:
	- **Paušální sazba**: Zadejte paušální sazbu do políčka **Sazby**. Přidejte pouze hodinové sazby, políčko Hodiny ponechejte prázdné.
	- **Více sazeb**: Zadejte počet hodin a hodinovou sazbu do příslušných políček. Při přidávání poslední hladiny přidejte pouze hodinovou sazbu, políčko Hodiny ponechejte prázdné.

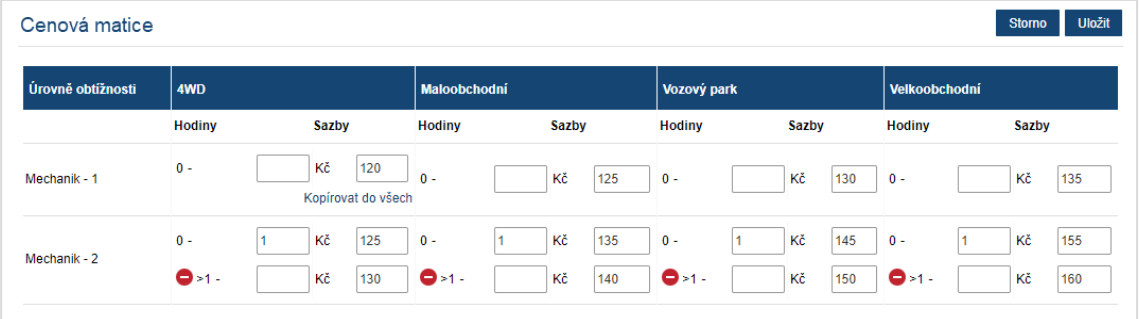

- 6 Klikněte na tlačítko **Uložit**.
- ▶ Chcete-li aktualizovat sazby za práci, klikněte na ikonu ♦, upravte podrobnosti a poté klikněte na tlačítko **Uložit**.

### <span id="page-18-0"></span>Ostatní položky

Obrazovka Ostatní položky umožňuje zadat ceny všech ostatních položek používaných ve vašem obchodním zastoupení, přizpůsobit ostatní položky a přidat nové. Ceny ostatních položek se odvíjejí od hladin práce, které byly nastaveny na obrazovce Sazby za práci (např. Vozový park, Maloobchod).

#### Obrazovka Ostatní položky

Na této obrazovce můžete ocenit ostatní položky s použitím pevné částky. Chcete-li zpřístupnit jiné možnosti cen, klikněte na ikonu « a upravte ostatní položku.

#### Ocenění ostatní položky s použitím pevné částky:

- 1 Klikněte dvakrát na řádek ostatní položky.
- 2 Zadejte cenu ostatní položky pro jednotlivé hladiny práce.
- 3 Klikněte na ikonu  $\blacksquare$ .

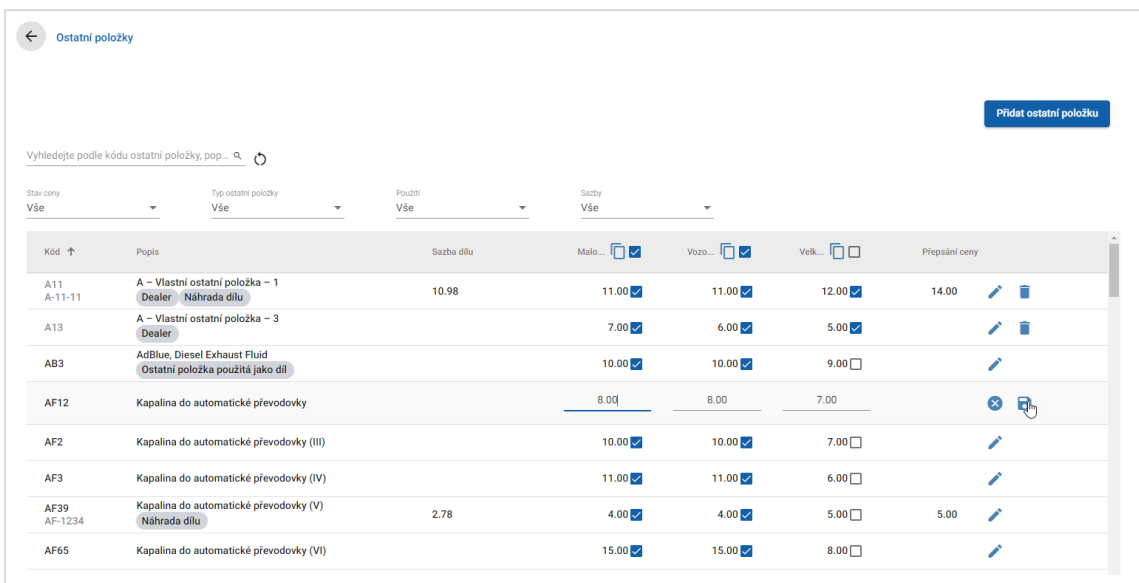

- Chcete-li vyhledat ostatní položku, použijte pole vyhledání nebo filtrování pomocí rozevíracích seznamů.
- **Chcete-li zkopírovat sazby za ostatní položky, klikněte na ikonu**  $\Box$ **, zaškrtnutím políčka** vyberte cíl kopírování a poté klikněte na tlačítko **Kopírovat sazby**.
- Výběrem zaškrtávacího políčka sazby za práci  $\leq$  zpřístupníte všechny ostatní položky pro sazbu za práci. Výběrem zaškrtávacího políčka ceny zpřístupníte jednotlivé ostatní položky pro sazbu za práci.
- V některých případech může distributor sazby za ostatní položky uzamknout.

#### Přidání nové ostatní položky

Aplikace umožňuje přidávat nové ostatní položky a konfigurovat možnosti cen podle potřeb vašeho obchodního zastoupení.

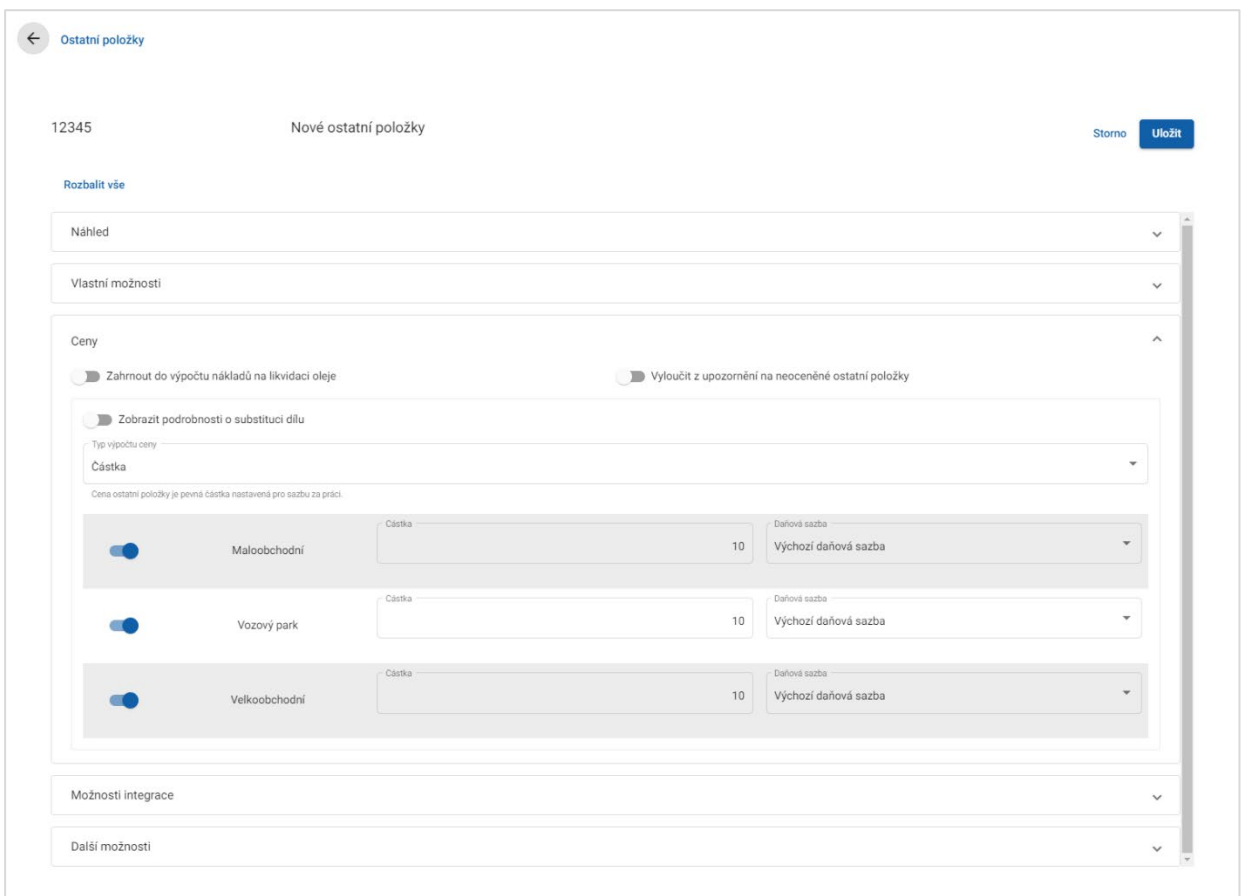

#### Přidání nové ostatní položky:

- 1 Klikněte na tlačítko **Přidat ostatní položku**.
- 2 Zadejte kód a popis ostatní položky.
- 3 Klikněte na ikonu **a**.

Zobrazí se obrazovka úprav ostatní položky.

- 4 Chcete-li přizpůsobit podrobnosti o ostatní položce, klikněte na možnost **Vlastní možnosti** a zadejte kód a název.
	- Chcete-li ostatní položku nastavit jako díl, klikněte na ikonu **Použít ostatní položky jako díl** .

Je-li toto políčko zaškrtnuto, příslušná ostatní položka bude v cenové nabídce zobrazena v seznamu dílů.

- 5 Klikněte na možnost **Ceny**.
	- V rozevíracím seznamu **Typ výpočtu ceny** vyberte možnost **Částka**.
	- Chcete-li k ostatní položce přidat poplatek za likvidaci oleje na základě sazby za jednotku, klikněte na ikonu **Zahrnout do výpočtu nákladů na likvidace oleje** .
	- Zadejte cenu ostatní položky pro jednotlivé hladiny práce do políčka **Částka**.
	- Použijte výchozí daňovou sazbu vybranou na obrazovce **Sazby za práci**, nebo vyberte jinou sazbu v rozevíracím seznamu.
	- Kliknutím na ikonu  $\bullet$  povolte zobrazení ceny v cenové nabídce.
- 6 Chcete-li vytvořit propojení s externím systémem, klikněte na možnost **Možnosti integrace** a zadejte kód do políčka **Kód třetí strany**.
- 7 Klikněte na možnost **Další možnosti**.
	- Chcete-li ostatní položku použít pro určité díly, vyberte odpovídající díly v rozevíracím seznamu.
	- V rozevíracích seznamech Použít na tyto operace vyberte možnosti Kategorie, Sekce a Operace a klikněte na tlačítko **Použít**.
	- Pokračujte přidáváním ostatní položky do dalších operací z rozevíracích seznamů (v případě potřeby).
- 8 Potvrďte změny v sekci **Náhled**.
- 9 Klikněte na tlačítko **Uložit**.
- $\triangleright$  Chcete-li obnovit kód nebo název, klikněte na ikonu  $\bullet$  a vyberte možnost v seznamu.

#### Úpravy ostatní položky

Obrazovka úprav ostatní položky obsahuje možnosti pro náhled a přizpůsobení ostatních položek. Chcete-li upravit ostatní položku, vyhledejte ji a klikněte na ikonu .

Obrazovka úprav ostatní položky umožňuje rychlý přístup k následujícím sekcím:

- **Náhled**: Nabízí náhled zobrazení ostatní položky v cenové nabídce.
- **Vlastní možnosti**: Umožňuje přizpůsobit kód nebo název ostatní položky.
- **Ceny**: Umožňuje konfigurovat možnosti cen ostatní položky.
- **Možnosti integrace**: Zadejte kód ostatní položky používaný ve vašem externím systému.
- **Další možnosti**: Použití ostatní položky pro určité díly.

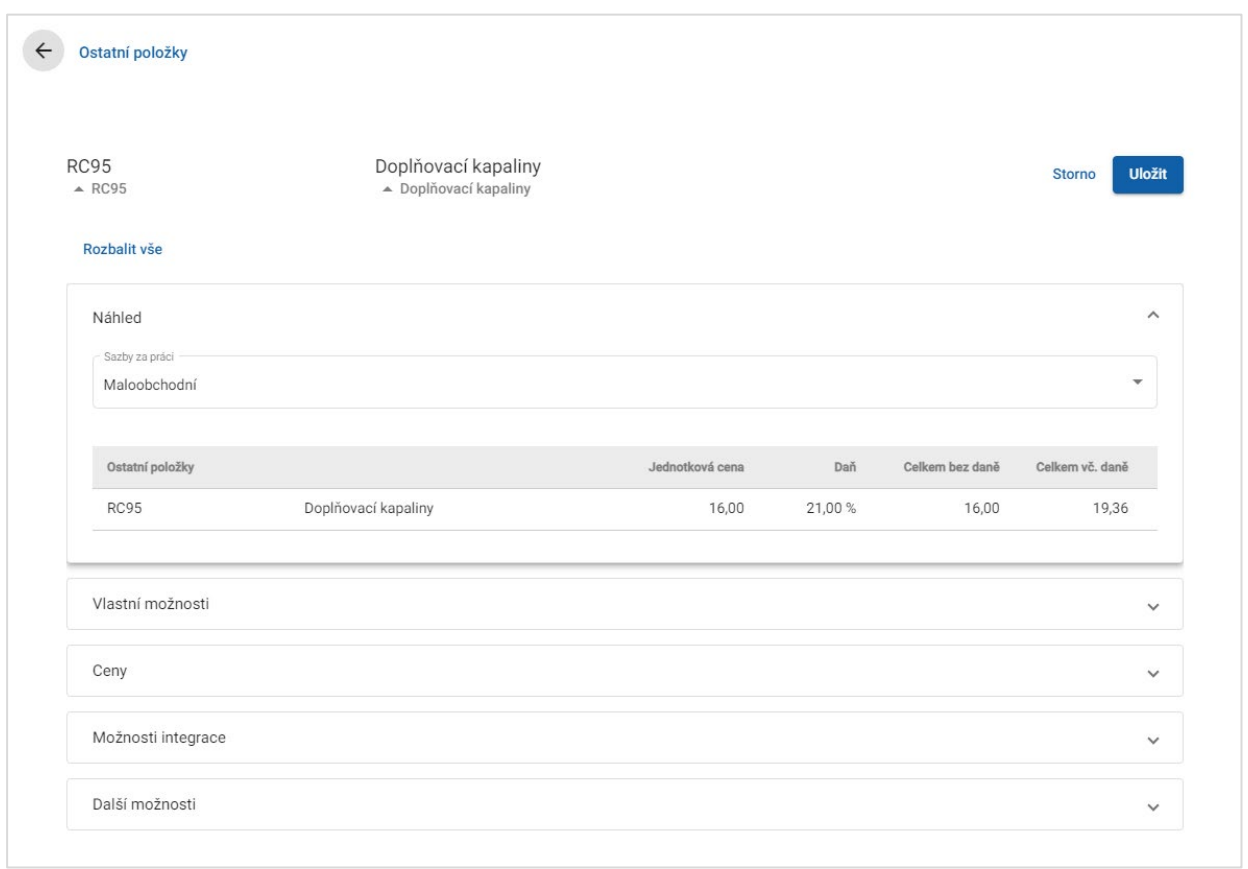

- Sekci otevřete kliknutím na ikonu  $\vee$ .
- Chcete-li otevřít všechny sekce, klikněte na možnost **Rozbalit vše**.

#### Ceny ostatní položky

Typ ceny můžete nastavit jako pevnou nebo proměnnou částku. Poté zadejte podrobnosti a povolte zobrazení příslušné sazby v cenové nabídce.

K dispozici jsou různé způsoby výpočtu ceny ostatní položky:

- **Částka**: Umožňuje použít částku pro jednotlivé cenové hladiny práce.
- **Procenta:** Umožňuje nastavit sazbu za ostatní položku pro jednotlivé cenové hladiny práce v procentech a stanovit maximální a minimální hodnoty.
- **Substituce dílu**: Umožňuje povolit možnost načtení ceny alternativního dílu.

#### Ocenění ostatní položky s použitím pevné částky:

- 1 Kliknutím na ikonu  $\ell$  rozbalte podrobnosti o ostatní položce.
- 2 Klikněte na možnost **Ceny**.
	- V rozevíracím seznamu **Typ výpočtu ceny** vyberte možnost **Částka**.
	- Chcete-li k ostatní položce přidat poplatek za likvidaci oleje na základě sazby za jednotku, klikněte na ikonu **Zahrnout do výpočtu nákladů na likvidace oleje** .
	- Zadejte cenu ostatní položky pro jednotlivé hladiny práce do políčka **Částka**.
	- Použijte výchozí daňovou sazbu vybranou na obrazovce **Sazby za práci**, nebo vyberte jinou sazbu v rozevíracím seznamu.
	- Kliknutím na ikonu  $\bullet$  povolte zobrazení ceny v cenové nabídce.

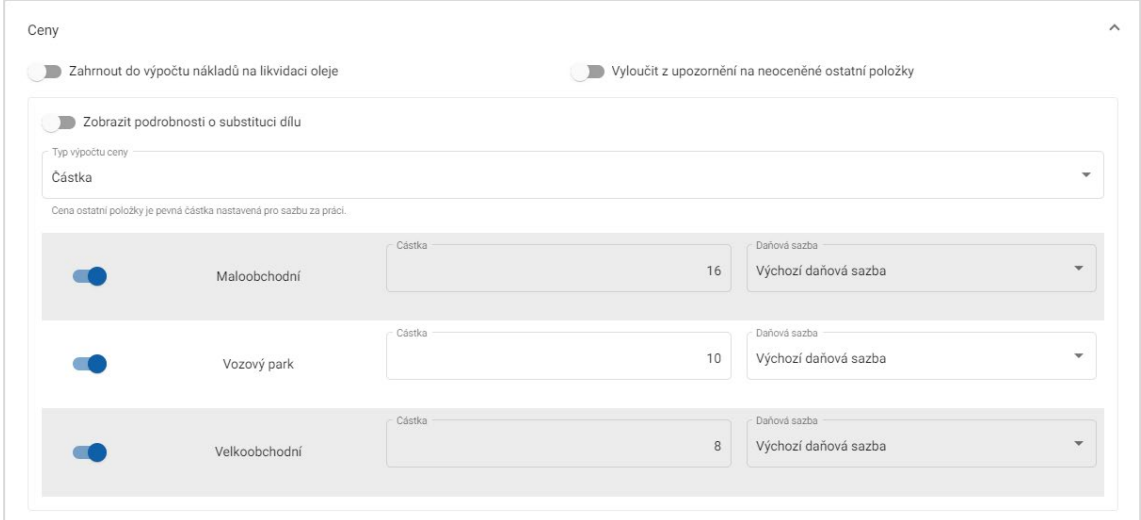

- 3 Potvrďte změny v sekci **Náhled**.
- 4 Klikněte na tlačítko **Uložit**.
- Chcete-li ostatní položku použít pro určité díly, vyberte odpovídající díly v rozevíracím seznamu **Další možnosti**.

#### Ocenění ostatní položky s použitím procentní sazby:

- 1 Kliknutím na ikonu  $\ell$  rozbalte podrobnosti o ostatní položce.
- 2 Klikněte na možnost **Ceny**.
	- V rozevíracím seznamu **Typ výpočtu ceny** vyberte možnost **Procenta**.
	- V rozevíracím seznamu **Základ výpočtu ceny** vyberte jednu z možností.
	- Chcete-li k ostatní položce přidat poplatek za likvidaci oleje na základě sazby za jednotku, klikněte na ikonu **Zahrnout do výpočtu nákladů na likvidace oleje** .
	- Zadejte procentní sazbu pro jednotlivé hladiny práce do políčka **Procenta**.
	- Zadejte minimální a maximální hodnotu nákladů na operaci do příslušných políček.
	- Použijte výchozí daňovou sazbu vybranou na obrazovce **Sazby za práci**, nebo vyberte jinou sazbu v rozevíracím seznamu.
	- Kliknutím na ikonu  $\bullet$  povolte zobrazení ceny v cenové nabídce.

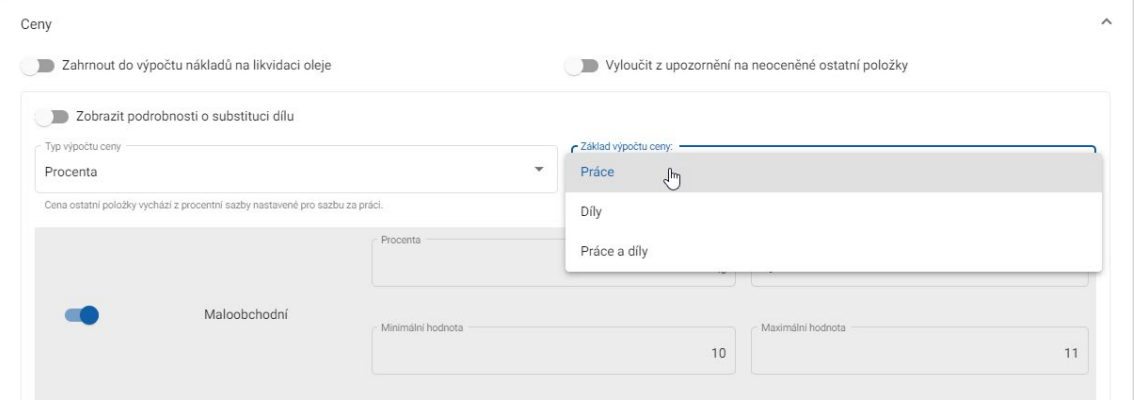

- 3 Potvrďte změny v sekci **Náhled**.
- 4 Klikněte na tlačítko **Uložit**.
- Chcete-li zakázat zprávu, která se zobrazuje na obrazovce Výběr operace pro všechny neoceněné položky, klikněte na ikonu **Vyloučit z upozornění na neoceněné ostatní položky** .
- Chcete-li vytvořit propojení s externím systémem, klikněte na možnost **Možnosti integrace** a zadejte kód do políčka **Kód třetí strany**.

Ocenění ostatní položky s použitím substituce dílu:

- 1 Kliknutím na ikonu rozbalte podrobnosti o ostatní položce.
- 2 Klikněte na možnost **Ceny**.
- 3 Klikněte na ikonu **Zobrazit podrobnosti o substituci dílu** .
	- Zadejte **Číslo alternativního dílu** do příslušného políčka a klikněte na možnost **Načíst**.

Pokud v systému existuje platný díl, do políčka ceny se vyplní výchozí sazba nastavená v části nastavení cen dílů. Pokud platný díl neexistuje, políčko ceny bude obsahovat nulovou částku.

- Zadejte částku do políčka **Kapacita dílu**.
- Pokud chcete, aby se zobrazila jiná **Sazba dílu**, vyberte možnost v rozevíracím seznamu.

Políčko ceny bude aktualizováno podle sazby dílu. Toto políčko slouží pouze jako reference k porovnání ceny s jinými sazbami dílů.

 Je-li cena nulová nebo chcete-li cenu platného dílu přepsat, zadejte částku do políčka **Přepsání ceny**.

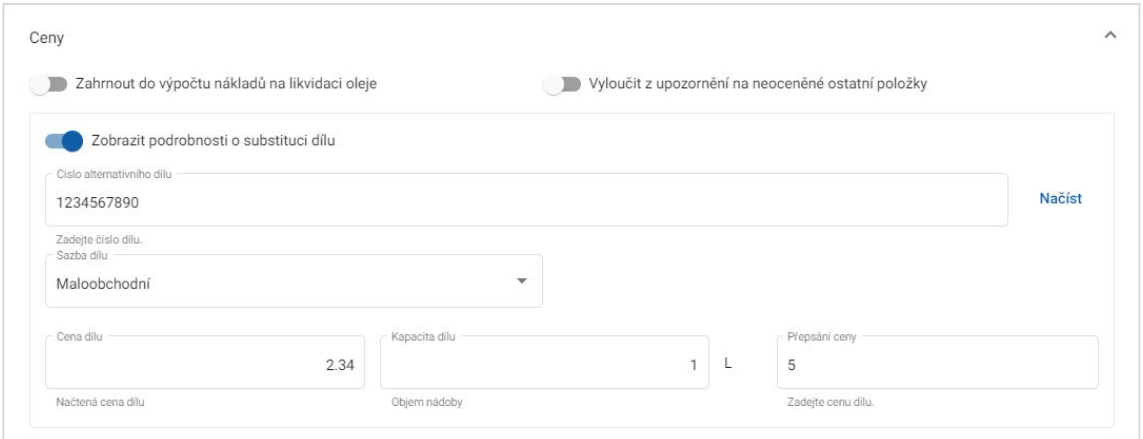

- 4 Potvrďte změny v sekci **Náhled**.
- 5 Klikněte na tlačítko **Uložit**.
- Chcete-li cenu vynulovat, odstraňte **Číslo alternativního dílu**, deaktivujte ikonu **Zobrazit podrobnosti o substituci dílu** a poté klikněte na tlačítko **Uložit**.

### <span id="page-25-0"></span>Dílenský spotřební materiál

Ostatní položku dílenského spotřebního materiálu lze v cenové nabídce použít pomocí částky nebo procentní sazby. Použitá procentní sazba může vycházet z nákladů na práci, díly nebo jejich kombinace.

Ocenění ostatní položky dílenského spotřebního materiálu s použitím pevné částky:

- 1 Kliknutím na ikonu v rozbalte podrobnosti o ostatní položce.
- 2 Klikněte na možnost **Ceny**.
	- V rozevíracím seznamu **Typ výpočtu ceny** vyberte možnost **Částka**.
	- Chcete-li k ostatní položce přidat poplatek za likvidaci oleje na základě sazby za jednotku, klikněte na ikonu **Zahrnout do výpočtu nákladů na likvidace oleje** .
	- Zadejte cenu ostatní položky pro jednotlivé hladiny práce do políčka **Částka**.
	- Použijte výchozí daňovou sazbu vybranou na obrazovce **Sazby za práci**, nebo vyberte jinou sazbu v rozevíracím seznamu.
	- Kliknutím na ikonu  $\bullet$  povolte zobrazení ceny v cenové nabídce.

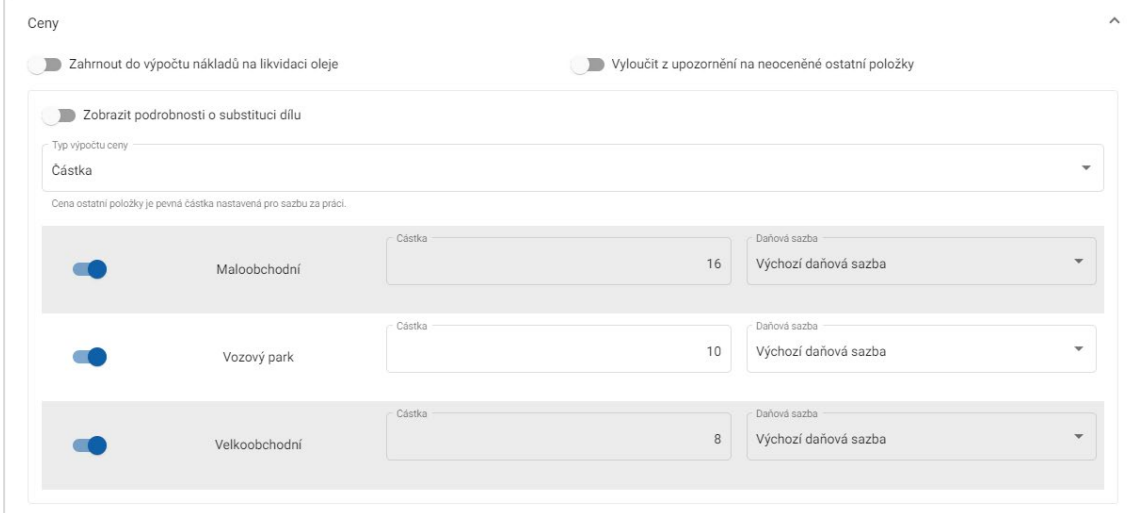

- 3 Potvrďte změny v sekci **Náhled**.
- 4 Klikněte na tlačítko **Uložit**.
- Možnosti zobrazené na obrazovce Nastavení se mohou lišit v závislosti na vaší registraci.

#### Ocenění ostatní položky dílenského spotřebního materiálu s použitím procentní sazby:

- 1 Kliknutím na ikonu v rozbalte podrobnosti o ostatní položce.
- 2 Klikněte na možnost **Ceny**.
	- V rozevíracím seznamu **Typ výpočtu ceny** vyberte možnost **Procenta**.
	- V rozevíracím seznamu **Základ výpočtu ceny** vyberte jednu z možností.
	- Chcete-li k ostatní položce přidat poplatek za likvidaci oleje na základě sazby za jednotku, klikněte na ikonu **Zahrnout do výpočtu nákladů na likvidace oleje** .
	- Zadejte procentní sazbu pro jednotlivé hladiny práce do políčka **Procenta**.
	- Zadejte minimální a maximální hodnotu nákladů na operaci do příslušných políček.
	- Použijte výchozí daňovou sazbu vybranou na obrazovce **Sazby za práci**, nebo vyberte jinou sazbu v rozevíracím seznamu.
	- Kliknutím na ikonu  $\bullet$  povolte zobrazení ceny v cenové nabídce.

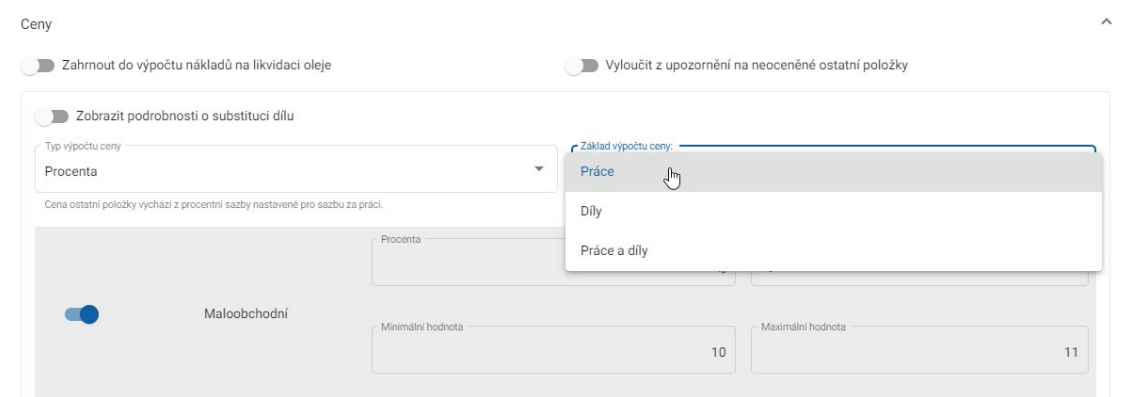

- 3 Potvrďte změny v sekci **Náhled**.
- 4 Klikněte na tlačítko **Uložit**.

#### Likvidace oleje

Ostatní položka Likvidace oleje umožňuje přizpůsobit způsob výpočtu ostatní položky likvidace oleje.

Typy sazby likvidace oleje jsou následující:

- **Pevná sazba**: Sazba likvidace oleje je částka zadaná v jednotlivých sloupcích hladiny práce.
- **Sazba za jednotku**: Sazba likvidace oleje se vypočítá vynásobením celkového objemu kapaliny sazbou zadanou pro jednotlivé hladiny práce.

#### Použití pevné sazby likvidace oleje:

- 1 Kliknutím na ikonu v rozbalte ostatní položku Likvidace oleje.
- 2 Klikněte na možnost **Ceny**.
	- V rozevíracím seznamu **Sazba likvidace oleje** vyberte možnost **Pevná sazba**.
	- V rozevíracím seznamu **Typ výpočtu ceny** vyberte možnost **Částka**.
	- Zadejte sazbu likvidace oleje pro jednotlivé hladiny práce do políčka **Částka**.
	- Použijte výchozí daňovou sazbu vybranou na obrazovce **Sazby za práci**, nebo vyberte jinou sazbu v rozevíracím seznamu.
	- Kliknutím na ikonu  $\bullet$  povolte zobrazení ceny v cenové nabídce.

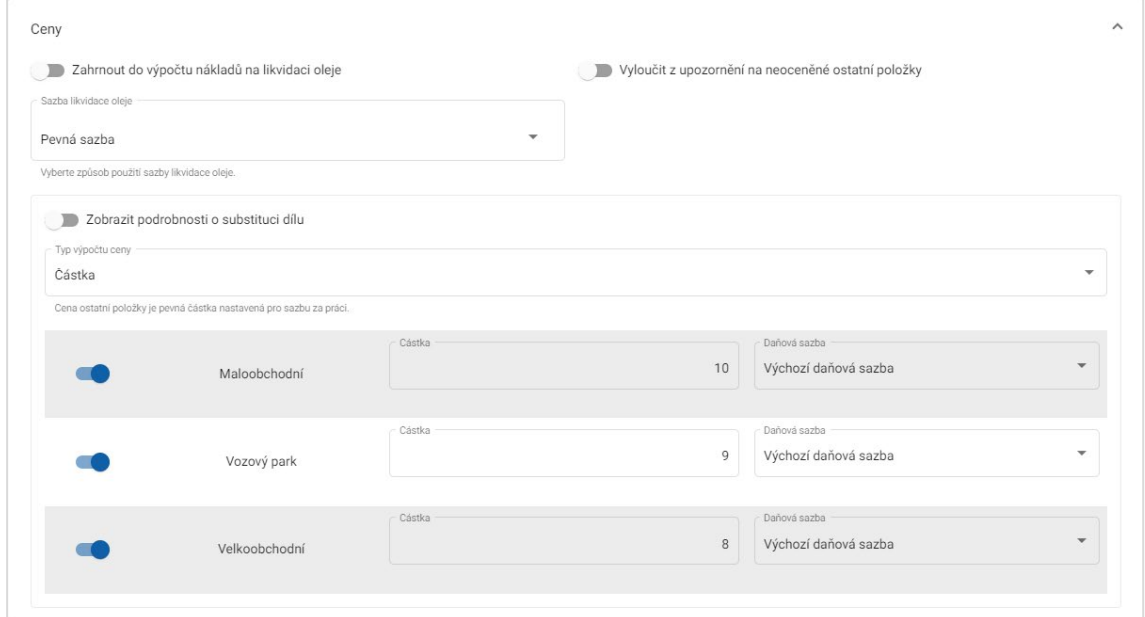

- 3 Potvrďte změny v sekci **Náhled**.
- 4 Klikněte na tlačítko **Uložit**.

#### Použití jednotkové sazby likvidace oleje:

- 1 Kliknutím na ikonu v rozbalte ostatní položku Likvidace oleje.
- 2 Klikněte na možnost **Ceny**.
	- Nezapomeňte povolit ikonu **Zahrnout do výpočtu nákladů na likvidaci oleje** pro všechny ostatní položky, které chcete do poplatku za likvidaci oleje zahrnout.
	- V rozevíracím seznamu **Sazba likvidace oleje** vyberte možnost **Sazba za jednotku**.
	- V rozevíracím seznamu **Typ výpočtu ceny** vyberte možnost **Částka**.
	- Zadejte sazbu likvidace oleje pro jednotlivé hladiny práce do políčka **Částka**.
	- Použijte výchozí daňovou sazbu vybranou na obrazovce **Sazby za práci**, nebo vyberte jinou sazbu v rozevíracím seznamu.
	- Kliknutím na ikonu  $\bullet$  povolte zobrazení ceny v cenové nabídce.

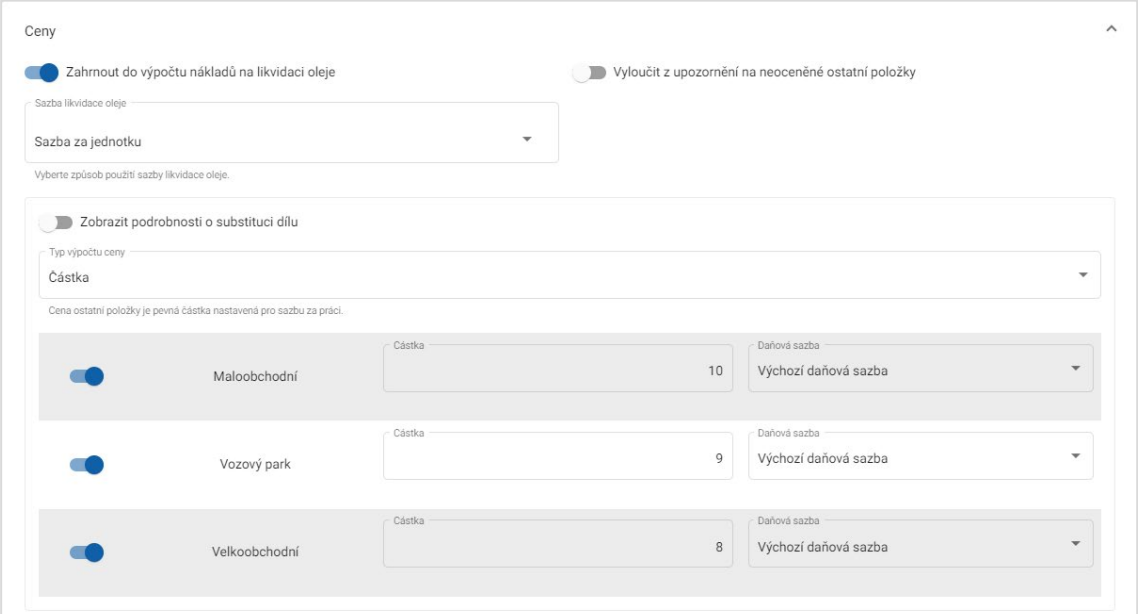

- 3 Potvrďte změny v sekci **Náhled**.
- 4 Klikněte na tlačítko **Uložit**.

# <span id="page-29-0"></span>Ceny dílů

Obrazovka Ceny dílů umožňuje přidávat vlastní cenové hladiny dílů, které odrážejí vaši aktuální cenovou strukturu. Můžete si rovněž zobrazit soubory s cenami dílů od výrobce.

K dispozici jsou dva způsoby úpravy cen dílů:

- **Paušální sazba**: Umožňuje zvýšit nebo snížit cenu všech dílů o stejné procento.
- **Více sazeb:** Umožňuje zvýšit nebo snížit ceny nastavením různých procentuálních sazeb na základě rozsahu cen dílů.

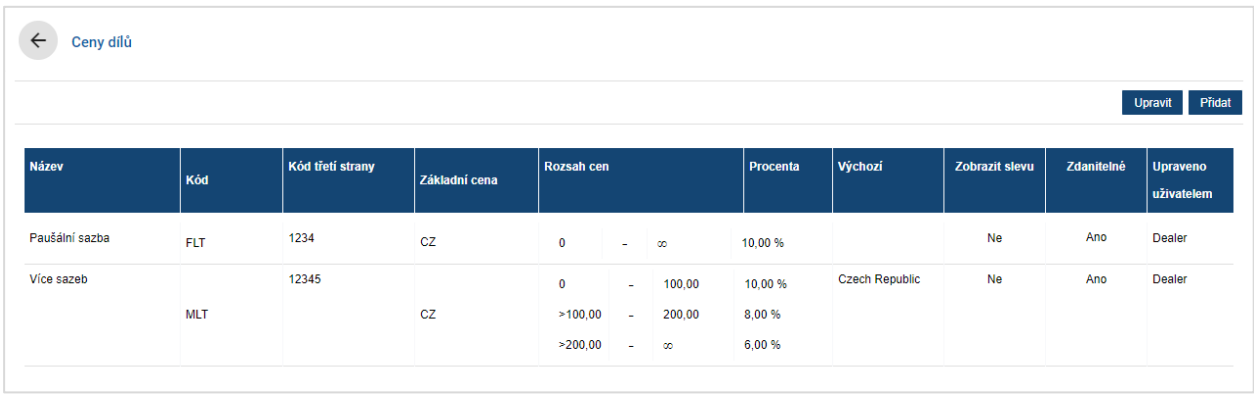

#### Přidání cenové hladiny dílů s paušální sazbou:

- 1 Klikněte na tlačítko **Přidat**.
- 2 Zadejte **Název** a **Kód** ceny dílů do příslušných políček.
- 3 Chcete-li vytvořit propojení s externím systémem, zadejte kód do políčka **Kód třetí strany**.
- 4 V rozevíracím seznamu **Základní cena** vyberte základní cenu.
- 5 Zadejte sazbu do políčka **Procenta**.
- 6 V rozevíracím seznamu **Výchozí** vyberte oblast.
- 7 Chcete-li pro tuto cenovou hladinu dílů použít daň, zaškrtněte políčko **Zdanitelné**.
- 8 Klikněte na tlačítko **Uložit**.

#### Přidání cenové hladiny dílů s více sazbami:

- 1 Klikněte na tlačítko **Přidat**.
- 2 Zadejte **Název** a **Kód** ceny dílů do příslušných políček.
- 3 Chcete-li vytvořit propojení s externím systémem, zadejte kód do políčka **Kód třetí strany**.
- 4 V rozbalovacím seznamu **Základní cena** vyberte základní cenu.
- 5 Zadejte nejvyšší cenu cenové hladiny dílů do políčka **Rozsah cen**.
- 6 Zadejte sazbu do políčka **Procenta**.
- 7 Pokračujte v přidávání rozsahů cen a procent pro další hladiny.

Při přidávání poslední hladiny přidejte pouze procenta, políčko Rozsah cen ponechejte prázdné.

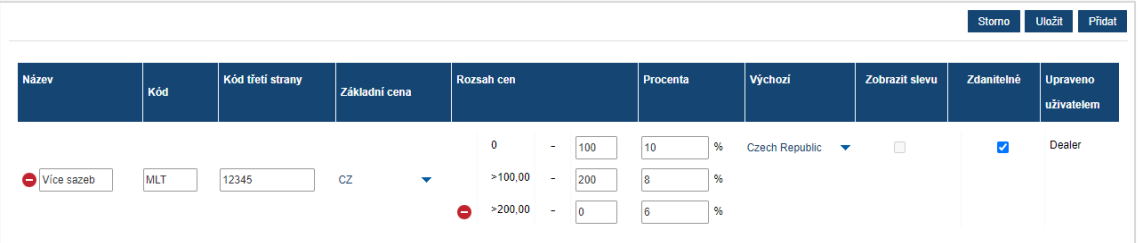

- 8 V rozevíracím seznamu **Výchozí** vyberte oblast.
- 9 Chcete-li pro tuto cenovou hladinu dílů použít daň, zaškrtněte políčko **Zdanitelné**.
- 10 Klikněte na tlačítko **Uložit**.
- Chcete-li aktualizovat ceny dílů, klikněte na tlačítko **Upravit**, upravte podrobnosti a poté klikněte na tlačítko **Uložit**.

## <span id="page-31-0"></span>Přepsání ceny a doby

Obrazovka Přepsání ceny a doby umožňuje změnit standardní dobu trvání práce a cenu operace a vytvořit tak upravenou dobu trvání práce, kterou lze použít pro vozidla.

Přepsání doby a ceny můžete použít podle atributů vozidla nebo podle modelu.

Tato funkce nemusí být ve vaší oblasti k dispozici.

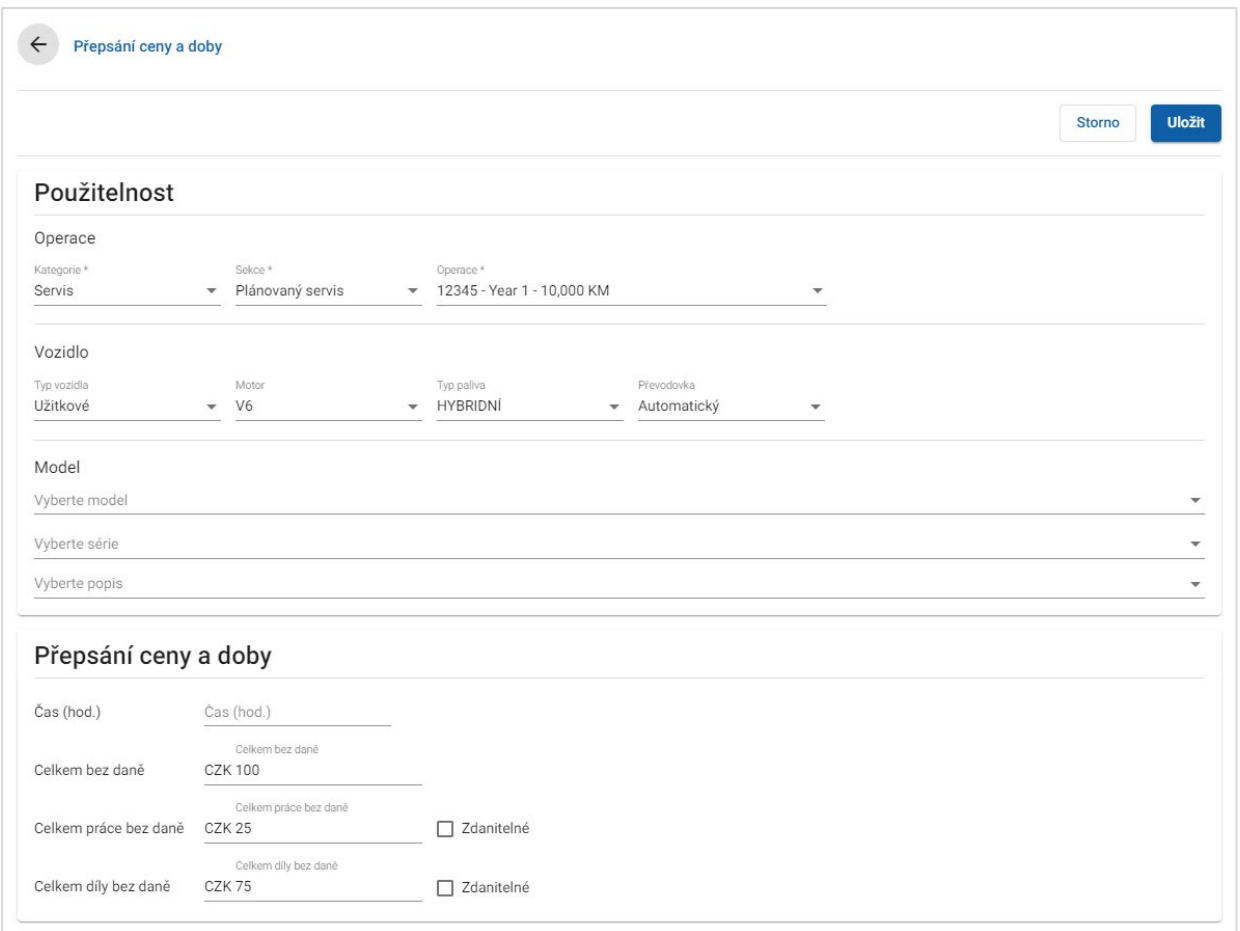

#### Nastavení přepsání ceny a doby:

- 1 Klikněte na tlačítko **Přidat**.
- 2 V rozevíracích seznamech vyberte položky **Kategorie**, **Sekce** a **Operace**.
- 3 Nakonfigurujte následující možnosti:
	- **Vozidlo**: Přepsání můžete použít pro všechna vozidla, nebo v rozevíracích seznamech vybrat položky **Typ vozidla, Motor, Typ paliva** a **Převodovka**.
	- **Model**: V rozevíracích seznamech vyberte položky **Model**, **Série** a **Popis**.
- 4 Nakonfigurujte možnosti přepsání ceny a doby:
	- **Čas (hod.)**: Doba potřebná k dokončení operace.
	- **Celkem bez daně**: Celková částka bez daně.
	- **Celkem práce bez daně**: Celková částka za práci bez daně.
	- **Celkem díly bez daně**: Celková částka za díly bez daně.

Chcete-li k celkové částce za práci nebo díly připočítat daň, zaškrtněte políčko **Zdanitelné**.

5 Klikněte na tlačítko **Uložit**.

## <span id="page-33-0"></span>Doby trvání práce

Obrazovka Doby trvání práce umožňuje přizpůsobit doby trvání práce stanovené výrobcem. Výchozí doby trvání práce výrobce lze zvýšit nebo snížit o pevnou hodnotu nebo o procento.

Tato funkce nemusí být ve vaší oblasti k dispozici.

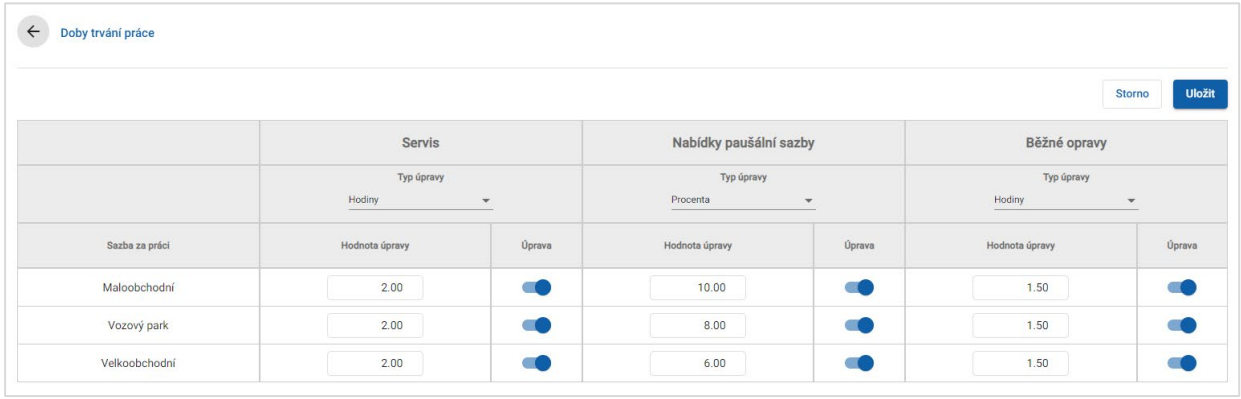

#### Úprava dob trvání práce:

- 1 Klikněte na rozevírací seznam **Typ úpravy** a vyberte položku v seznamu.
- 2 Zadejte hodnotu úpravy do jednotlivých sloupců hladin práce.
- 3 Kliknutím na ikonu · úpravu použijte.

V oblastech, kde jsou k dispozici dodatečné doby trvání práce, vyberte, pro které doby trvání práce chcete úpravu použít. Vyberte například možnost Upravit OEM (výrobce originálního vybavení) nebo Upravit IST (standardní dobu v odvětví).

- 4 Klikněte na tlačítko **Uložit**.
- Možnosti zobrazené na obrazovce Nastavení se mohou lišit v závislosti na vaší registraci.

# <span id="page-34-0"></span>Rozšířená nastavení

Aplikace Superservice Menus nabízí přístup k rozšířeným nastavením, která umožňují přizpůsobit díly a ostatní položky, upravit operace a přidat doporučení dalších nákupů.

Rozšířená nastavení se zobrazují na nové obrazovce, která obsahuje následující moduly:

- **Kategorie vozidel**
- **Substituce dílů a ostatních položek**
- **Tyorba operací**
- **•** Doporučení dalších nákupů
- Přístup k rozšířeným nastavením závisí na vaší registraci.

### <span id="page-34-1"></span>Kategorie vozidel

Modul Kategorie vozidel umožňuje vytvářet skupiny vozidel a přiřazovat těmto přizpůsobeným skupinám vozidla. Může jít například o skupiny Diesel, Benzín, Turbo, Hybrid nebo 4WD.

Doporučujeme zařazovat vozidla vždy do jedné kategorie.

Po vytvoření kategorií vozidel se tyto kategorie objeví jako položky rozevíracího pole na obrazovce Substituce dílů a ostatních položek.

#### Nastavení kategorií vozidel:

- 1 Klikněte na dlaždici **Kategorie vozidel**.
- 2 Klikněte na tlačítko **Přidat kategorii**.
- 3 Do příslušného políčka zadejte **Kód kategorie** (je-li k dispozici).
- 4 Do příslušného políčka zadejte **Název kategorie**.
- 5 Vyberte **Ano** nebo **Ne** pro následující možnosti:
	- **Povolit úpravy**: Umožňuje dealerům nebo uživatelům na nižší úrovni upravit pravidlo.
	- **Zapnout cenu za práci**: Umožňuje zobrazení kategorie v cenové matici sazeb za práci.
	- **Zapnout obchodní cenu**: Umožňuje zobrazení obchodní ceny v cenové matici.

#### Použití kategorií pro vozidla:

- 1 Zaškrtněte políčko požadovaných vozidel ve sloupci **Vozidla**:
	- **Vozidla**: Kategorie vozidel bude použita pro všechna vozidla.
	- **Model**: Kategorie vozidel bude použita pro všechna vozidla vybraného modelu. Ve výchozím nastavení se kategorie použije pro všechny následující úrovně.
	- **Série**: Kliknutím na ikonu rozbalíte model a následně můžete kategorii vozidel použít pro vybranou sérii. Ve výchozím nastavení se kategorie použije pro všechny následující úrovně.
	- **Popis**: Kliknutím na ikonu rozbalíte model a sérii a následně můžete kategorii vozidel použít pro vybraný popis.
- 2 Klikněte na tlačítko **Uložit**.
- ▶ Chcete-li aktualizovat kategorie vozidel, klikněte na ikonu ♦, upravte podrobnosti a poté klikněte na tlačítko **Uložit**.

# <span id="page-36-0"></span>Substituce dílů a ostatních položek

Modul Substituce dílů a ostatních položek umožňuje definovat pravidla pro náhradu vybraných dílů a ostatních položek. Pravidla substituce lze následně použít v závislosti na stáří vozidla, jeho modelu nebo kategorii. Můžete například nastavit, že pro vozidla starší pěti let se mají vždy používat alternativní díly.

Mezi typy substituce patří následující:

- Alternativní díly: Umožňuje při substituci vždy použít alternativní díly nebo díly výrobce.
- **-** Díl: Umožňuje nahradit jeden díl jiným dílem.
- Ostatní položka: Umožňuje nahradit jednu ostatní položku jinou ostatní položkou.
- Díl místo ostatní položky: Umožňuje nahradit ostatní položku dílem.

Aplikace při vyhodnocování položek a cen operace začne od prvního pravidla v seznamu, zjistí, zda lze pravidlo použít, a použije příslušné typy substitucí. Poté pokračuje vyhodnocením dalšího pravidla v seznamu.

#### Vytvoření pravidla substituce pro všechna vozidla:

- 1 Klikněte na dlaždici **Substituce dílů a ostatních položek**.
- 2 Klikněte na tlačítko **Přidat pravidlo**.
- 3 V rozevíracím seznamu vyberte možnost **Všechna vozidla**.
- 4 Zkontrolujte, zda je přepínač Povolit úpravy nastaven na **Ano**.

Přepínač Povolit úpravy umožňuje dealerům a uživatelům na nižší úrovni upravit pravidlo.

- 5 Chcete-li zadat rozsah dat pro pravidlo substituce, nastavte data pomocí kalendáře.
- 6 Chcete-li pravidlo substituce použít pro operace, klikněte na ikonu  $\pm$ . Poté vyberte položky v rozevíracích seznamech a klikněte na tlačítko **Přidat**.
- 7 Kliknutím na tlačítko **Přidat** přidejte pravidlo do seznamu substitucí.
- 8 V rozevíracím seznamu vyberte možnost **Typ substituce** a vyplňte příslušná políčka.
- 9 Klikněte na ikonu .
- 10 Klikněte na tlačítko **Uložit**.

#### Vytvoření pravidla substituce podle stáří vozidla:

- 1 Klikněte na tlačítko **Přidat pravidlo**.
- 2 V rozevíracím seznamu vyberte možnost **Stáří vozidla**.
- 3 Zkontrolujte, zda je přepínač Povolit úpravy nastaven na **Ano**.

Přepínač Povolit úpravy umožňuje dealerům a uživatelům na nižší úrovni upravit pravidlo.

- 4 Zadejte stáří vozidla s použitím data registrace nebo počtu měsíců.
- 5 Chcete-li zadat rozsah dat pro pravidlo substituce, nastavte data pomocí kalendáře.
- 6 Chcete-li pravidlo substituce použít pro operace, klikněte na ikonu  $\pm$ . Poté vyberte položky v rozevíracích seznamech a klikněte na tlačítko **Přidat**.
- 7 Kliknutím na tlačítko **Přidat** přidejte pravidlo do seznamu substitucí.
- 8 V rozevíracím seznamu vyberte možnost **Typ substituce** a vyplňte příslušná políčka.
- 9 Klikněte na ikonu Z.
- 10 Klikněte na tlačítko **Uložit**.

#### Vytvoření pravidla substituce podle modelu vozidla:

- 1 Klikněte na tlačítko **Přidat pravidlo**.
- 2 V rozevíracím seznamu vyberte možnost **Model vozidla**.
- 3 Zkontrolujte, zda je přepínač Povolit úpravy nastaven na **Ano**.

Přepínač Povolit úpravy umožňuje dealerům a uživatelům na nižší úrovni upravit pravidlo.

- 4 Chcete-li zadat rozsah dat pro pravidlo substituce, nastavte data pomocí kalendáře.
- 5 Chcete-li pravidlo substituce použít pro operace, klikněte na ikonu  $\pm$ . Poté vyberte položky v rozevíracích seznamech a klikněte na tlačítko **Přidat**.
- 6 Kliknutím na tlačítko **Přidat** přidejte pravidlo do seznamu substitucí.
- 7 V rozevíracím seznamu vyberte možnost **Typ substituce** a vyplňte příslušná políčka.
- 8 Klikněte na ikonu Z.
- 9 Kliknutím na ikonu  $\blacktriangleright$  rozbalte model a sérii vozidla.
- 10 Ve sloupci **Vozidla** zaškrtněte požadované políčko.
- 11 Klikněte na tlačítko **Uložit**.

Vytvoření pravidla substituce podle kategorie vozidla:

- 1 Klikněte na tlačítko **Přidat pravidlo**.
- 2 V rozevíracím seznamu vyberte možnost **Kategorie vozidla**.
- 3 Zkontrolujte, zda je přepínač Povolit úpravy nastaven na **Ano**.

Přepínač Povolit úpravy umožňuje dealerům a uživatelům na nižší úrovni upravit pravidlo.

- 4 Klikněte do políčka **Kategorie vozidel** a vyberte položku v rozevíracím seznamu. Pravidlo můžete použít pro více kategorií vozidel.
- 5 Chcete-li zadat rozsah dat pro pravidlo substituce, nastavte data pomocí kalendáře.
- 6 Chcete-li pravidlo substituce použít pro operace, klikněte na ikonu  $\pm$ . Poté vyberte položky v rozevíracích seznamech a klikněte na tlačítko **Přidat**.
- 7 Kliknutím na tlačítko **Přidat** přidejte pravidlo do seznamu substitucí.
- 8 V rozevíracím seznamu vyberte možnost **Typ substituce** a vyplňte příslušná políčka.
- 9 Klikněte na ikonu .
- 10 Klikněte na tlačítko **Uložit**.
- Chcete-li pro díl nebo ostatní položku použít místo dílu nahrazení, zaškrtněte při nastavování pravidla substituce políčko **Použít na nahrazení**.
- ▶ Chcete-li aktualizovat pravidlo substituce, klikněte na ikonu ♦, upravte podrobnosti a poté klikněte na tlačítko **Uložit**.

# <span id="page-39-0"></span>Tvorba operací

Obrazovka Tvorba operací umožňuje vytvářet nové operace a upravovat existující operace s ohledem na specifické požadavky trhu nebo dealera.

Při přizpůsobování operací lze nastavit a zveřejnit obchodní cenu. Není-li nastavena obchodní cena, aplikace Superservice Menus vypočítá technickou cenu na základě sazeb za práci, díly a ostatní položky.

K dispozici jsou následující možnosti:

- **Nová operace**: Umožňuje vytvářet nové operace podle modelů nebo kategorií vozidel.
- **Nová varianta**: Umožňuje vytvořit variantu existující operace pro jednotlivé vozidlo.
- **Nové položky do operací:** Umožňuje definovat položky pro přidání do jedné operace nebo do více operací současně.

Můžete přidávat, upravovat a odstraňovat informace, jako jsou řádky faktury, řádky kontrolního listu, doby trvání práce, díly a ostatní položky.

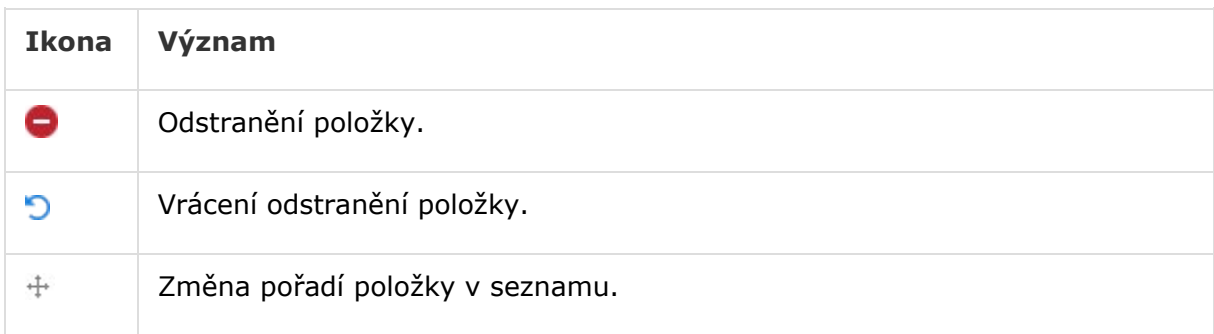

#### Vytvoření nové operace

Můžete přidat novou operaci na základě existující operace nebo vytvořit novou operaci zcela od začátku. Nové operace lze použít pro modely nebo kategorie vozidel. Nové operace jsou obsaženy v nové kategorii Nabídky dealera.

#### Vytvoření nové operace s použitím existující operace:

- 1 Klikněte na dlaždici **Tvorba operací**.
- 2 Klikněte na tlačítko **Přidat** a vyberte možnost **Nová operace**.
- 3 Zkontrolujte, zda je přepínač Založit na existující operaci nastaven na **Ano**.
- 4 V rozevíracích seznamech vyberte položky **Model**, **Série** a **Popis**.
- 5 Klikněte na tlačítko **Přidat**.
- 6 V rozevíracích seznamech vyberte položky **Kategorie**, **Sekce** a **Operace**.
- 7 Klikněte na tlačítko **Přidat**.

#### Konfigurace podrobností nové operace:

- 1 V rozevíracím seznamu **Platí pro** vyberte jednu z možností.
	- **Všechna vozidla**: Nová operace bude použita pro všechna vozidla.
	- **Model vozidla**: Ve sloupci **Vozidla** zaškrtněte požadované políčko.
	- **Kategorie vozidla**: Klikněte do políčka a vyberte položku v rozevíracím seznamu.
- 2 Chcete-li zakázat technickou cenu, klikněte na **Ano** a zadejte částku do políčka **Pevná obchodní cena vč. daně**.
- 3 Nová operace se zobrazí ve výchozí kategorii dealera.

Chcete-li operaci přesunout do alternativní sekce, klikněte na ikonu Sekce + a v rozevíracích seznamech vyberte kategorii a sekci. Poté klikněte na tlačítko **Přidat**. Máte možnost operaci z výchozí kategorie odstranit.

- 4 V příslušných políčkách zadejte **Kód** a potvrďte nebo upravte **Popis**.
- 5 V políčku **Čas (hod.)** potvrďte nebo upravte dobu trvání práce.

Lze konfigurovat dodatečné doby trvání práce.

- 6 V příslušných políčkách potvrďte nebo upravte kódy **Záruka** a **Úroveň obtížnosti**.
- 7 V příslušných políčkách přidejte nebo upravte následující údaje: **Řádky faktury**, **Řádky kontrolního listu**, **Díly** nebo **Ostatní položky**.
- 8 Klikněte na tlačítko **Uložit**.
- 9 Kliknutím na ikonu v otevřete podrobnosti o operaci a nastavte obchodní cenu.

#### Nastavení obchodní ceny:

- 1 Klikněte na odkaz **Nastavit obchodní cenu**.
- 2 V rozevíracím seznamu **Typ** vyberte obchodní cenu.
- 3 Zadejte cenu do políček **OEM** a **Alternativa**.
- 4 Pokud obchodní cena zahrnuje daň, zaškrtněte příslušné políčko.
- 5 Klikněte na tlačítko **Uložit**.
- 6 Klikněte na tlačítko **Zveřejnit**.
- 7 Klikněte na tlačítko **Zpět**.
- Pokud zadáte obchodní cenu do políčka **Pevná obchodní cena vč. daně**, nemusíte odkaz **Nastavit obchodní cenu** používat.
- Chcete-li vložit nový řádek, klikněte do políčka popisu a na klávesnici stiskněte klávesu **Enter**.
- Chcete-li vytvořit novou operaci od začátku, nastavte přepínač Založit na existující operaci na **Ne** a vyplňte příslušná políčka.

#### Vytvoření nové varianty

Aplikace umožňuje vytvořit novou variantu existující operace pro jednotlivé vozidlo. Můžete upravit podrobnosti o operaci, jako jsou řádky faktury a kontrolního listu, díly a ostatní položky.

Nová varianta bude zobrazena v příslušné kategorii v aplikaci Superservice Menus na kartě Výběr operace.

#### Vytvoření nové varianty existující operace:

- 1 Klikněte na tlačítko **Přidat** a vyberte možnost **Nová varianta**.
	- Přepínač Založit na existující operaci je ve výchozím nastavení nastaven na **Ano**.
- 2 V rozevíracích seznamech vyberte položky **Model**, **Série** a **Popis**.
- 3 Klikněte na tlačítko **Přidat**.
- 4 V rozevíracích seznamech vyberte položky **Kategorie**, **Sekce** a **Operace**.
- 5 Klikněte na tlačítko **Přidat**.

#### Konfigurace podrobností o nové variantě operace:

- 1 Chcete-li v aplikaci Superservice Menus skrýt základní operaci, klikněte na **Ano**. Bude zobrazena pouze přizpůsobená varianta.
- 2 Chcete-li zakázat technickou cenu, klikněte na **Ano** a zadejte částku do políčka **Pevná obchodní cena vč. daně**.
- 3 V příslušných políčkách potvrďte nebo upravte **Popis** a **Čas (hod.)**. Lze konfigurovat dodatečné doby trvání práce.
- 4 V příslušných políčkách potvrďte nebo upravte kódy **Záruka** a **Úroveň obtížnosti**.
- 5 V příslušných políčkách přidejte nebo upravte následující údaje: **Řádky faktury**, **Řádky kontrolního listu**, **Díly** nebo **Ostatní položky**.
- 6 Klikněte na tlačítko **Uložit**.
- 7 Kliknutím na ikonu v otevřete podrobnosti o operaci a nastavte obchodní cenu.

#### Nastavení obchodní ceny:

- 1 Klikněte na odkaz **Nastavit obchodní cenu**.
- 2 V rozevíracím seznamu **Typ** vyberte obchodní cenu.
- 3 Zadejte cenu do políček **OEM** a **Alternativa**.
- 4 Pokud obchodní cena zahrnuje daň, zaškrtněte příslušné políčko.
- 5 Klikněte na tlačítko **Uložit**.
- 6 Klikněte na tlačítko **Zveřejnit**.
- 7 Klikněte na tlačítko **Zpět**.

#### Přidávání nových položek do operací

Tato možnost umožňuje přidávat nové položky do jedné nebo více operací ze stejné kategorie a sekce. Do operací můžete přidávat například řádky faktury a kontrolního listu, díly a ostatní položky. Položky lze použít pro všechna vozidla, pro modely nebo kategorie vozidel.

#### Přidávání nových položek do operací:

- 1 Klikněte na tlačítko **Přidat** a vyberte možnost **Nové položky do operací**.
- 2 V rozevíracím seznamu **Platí pro** vyberte jednu z možností.
	- **Všechna vozidla**: Nové položky budou použity pro všechna vozidla.
	- **Model vozidla**: Ve sloupci **Vozidla** zaškrtněte požadované políčko.
	- **Kategorie vozidla**: Klikněte do políčka a vyberte položku v rozevíracím seznamu.
- 3 Klikněte na ikonu Operace +, vyberte kategorii, sekci a operaci.
- 4 Klikněte na tlačítko **Přidat**.

Chcete-li vyloučit operace, vyberte a přidejte pouze kategorii a sekci. Klikněte na ikonu Vyloučení +, v rozevíracím seznamu vyberte položku a klikněte na tlačítko **Přidat**.

#### Přidání typu položky a podrobností:

- 1 Klikněte na tlačítko **Přidat**.
- 2 V rozevíracím seznamu vyberte **Typ položky** a vyplňte příslušná políčka.
- 3 Klikněte na ikonu .
- 4 Klikněte na tlačítko **Uložit**.
- Pokud díl nebo ostatní položka v operaci již existuje, můžete ji ignorovat zaškrtnutím políčka **Ignorovat, existuje-li již položka v operaci**.
- ▶ Chcete-li aktualizovat obrazovku Tvorba operací, klikněte na ikonu ♦, upravte podrobnosti a poté klikněte na tlačítko **Uložit**.

# <span id="page-44-0"></span>Doporučení dalších nákupů

Modul Doporučení dalších nákupů umožňuje přidávat doporučení dalších nákupů, která při přípravě cenové nabídky vyzývají k prodeji řady operací.

#### Přidání doporučení dalšího nákupu:

- 1 Klikněte na dlaždici **Doporučení dalších nákupů**.
- 2 Klikněte na tlačítko **Přidat doporučení**.
- 3 Klikněte na ikonu Operace  $\pm$  a vyberte kategorii nebo určitou sekci a operaci.
- 4 Klikněte na tlačítko **Přidat**.
- 5 Klikněte na ikonu Doporučení $\pm$
- 6 V rozevíracích seznamech vyberte položky **Kategorie**, **Sekce** a **Operace**.
- 7 Klikněte na tlačítko **Přidat**.

#### Připojení doporučení dalších nákupů k vozidlům:

- 1 V rozevíracím seznamu Vozidla vyberte jednu z možností.
	- **Všechna vozidla**: Doporučení dalších nákupů budou použita pro všechna vozidla.
	- **Model vozidla**: Ve sloupci **Vozidla** zaškrtněte požadované políčko.
		- o **Vozidla**: Doporučení dalších nákupů budou použita pro všechna vozidla.
		- o **Model**: Doporučení dalších nákupů budou použita pro všechna vozidla vybraného modelu.
		- o **Série**: Kliknutím na ikonu ▶ rozbalíte model a následně můžete doporučení dalších nákupů použít pro vybranou sérii.
		- o **Popis**: Kliknutím na ikonu ▶ rozbalíte model a sérii a následně můžete doporučení dalších nákupů použít pro vybraný popis.
	- **Kategorie vozidla**: Klikněte do políčka a vyberte položku v rozevíracím seznamu.
- 2 Klikněte na tlačítko **Uložit**.
- ▶ Chcete-li aktualizovat doporučení dalších nákupů, klikněte na ikonu ♦, upravte podrobnosti a poté klikněte na tlačítko **Uložit**.

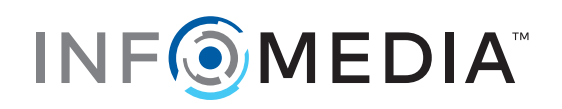